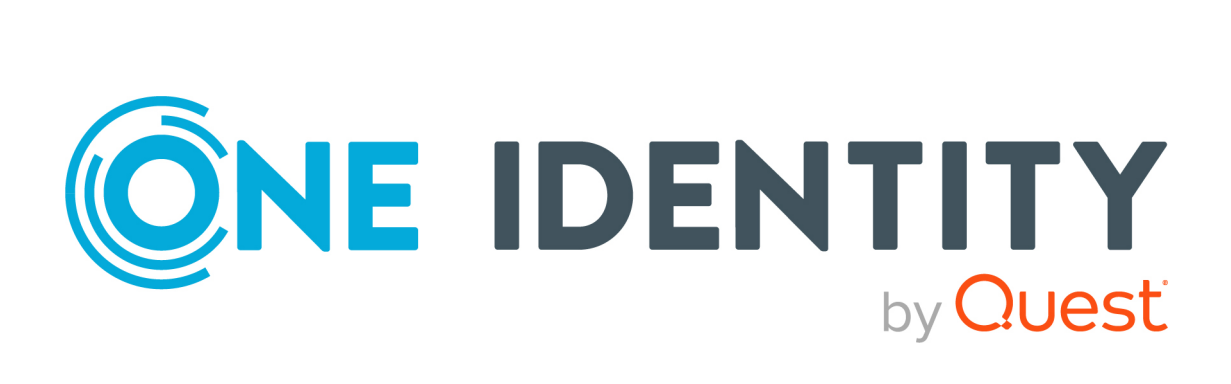

# One Identity Manager 9.0

# Administration Guide for One Identity Active Roles Integration

#### **Copyright 2022 One Identity LLC.**

#### **ALL RIGHTS RESERVED.**

This guide contains proprietary information protected by copyright. The software described in this guide is furnished under a software license or nondisclosure agreement. This software may be used or copied only in accordance with the terms of the applicable agreement. No part of this guide may be reproduced or transmitted in any form or by any means, electronic or mechanical, including photocopying and recording for any purpose other than the purchaser's personal use without the written permission of One Identity LLC .

The information in this document is provided in connection with One Identity products. No license, express or implied, by estoppel or otherwise, to any intellectual property right is granted by this document or in connection with the sale of One Identity LLC products. EXCEPT AS SET FORTH IN THE TERMS AND CONDITIONS AS SPECIFIED IN THE LICENSE AGREEMENT FOR THIS PRODUCT, ONE IDENTITY ASSUMES NO LIABILITY WHATSOEVER AND DISCLAIMS ANY EXPRESS, IMPLIED OR STATUTORY WARRANTY RELATING TO ITS PRODUCTS INCLUDING, BUT NOT LIMITED TO, THE IMPLIED WARRANTY OF MERCHANTABILITY, FITNESS FOR A PARTICULAR PURPOSE, OR NON-INFRINGEMENT. IN NO EVENT SHALL ONE IDENTITY BE LIABLE FOR ANY DIRECT, INDIRECT, CONSEQUENTIAL, PUNITIVE, SPECIAL OR INCIDENTAL DAMAGES (INCLUDING, WITHOUT LIMITATION, DAMAGES FOR LOSS OF PROFITS, BUSINESS INTERRUPTION OR LOSS OF INFORMATION) ARISING OUT OF THE USE OR INABILITY TO USE THIS DOCUMENT, EVEN IF ONE IDENTITY HAS BEEN ADVISED OF THE POSSIBILITY OF SUCH DAMAGES. One Identity makes no representations or warranties with respect to the accuracy or completeness of the contents of this document and reserves the right to make changes to specifications and product descriptions at any time without notice. One Identity does not make any commitment to update the information contained in this document.

If you have any questions regarding your potential use of this material, contact:

One Identity LLC. Attn: LEGAL Dept 4 Polaris Way Aliso Viejo, CA 92656

Refer to our Web site [\(http://www.OneIdentity.com](http://www.oneidentity.com/)) for regional and international office information.

#### **Patents**

One Identity is proud of our advanced technology. Patents and pending patents may apply to this product. For the most current information about applicable patents for this product, please visit our website at [http://www.OneIdentity.com/legal/patents.aspx.](http://www.oneidentity.com/legal/patents.aspx)

#### **Trademarks**

One Identity and the One Identity logo are trademarks and registered trademarks of One Identity LLC. in the U.S.A. and other countries. For a complete list of One Identity trademarks, please visit our website at [www.OneIdentity.com/legal](http://www.oneidentity.com/legal). All other trademarks are the property of their respective owners.

#### **Legend**

**WARNING: A WARNING icon highlights a potential risk of bodily injury or property** œ **damage, for which industry-standard safety precautions are advised. This icon is often associated with electrical hazards related to hardware.**

**CAUTION: A CAUTION icon indicates potential damage to hardware or loss of data if instructions are not followed.**

One Identity Manager Administration Guide for One Identity Active Roles Integration Updated - 01 August 2022, 14:47 Version - 9.0

## **Contents**

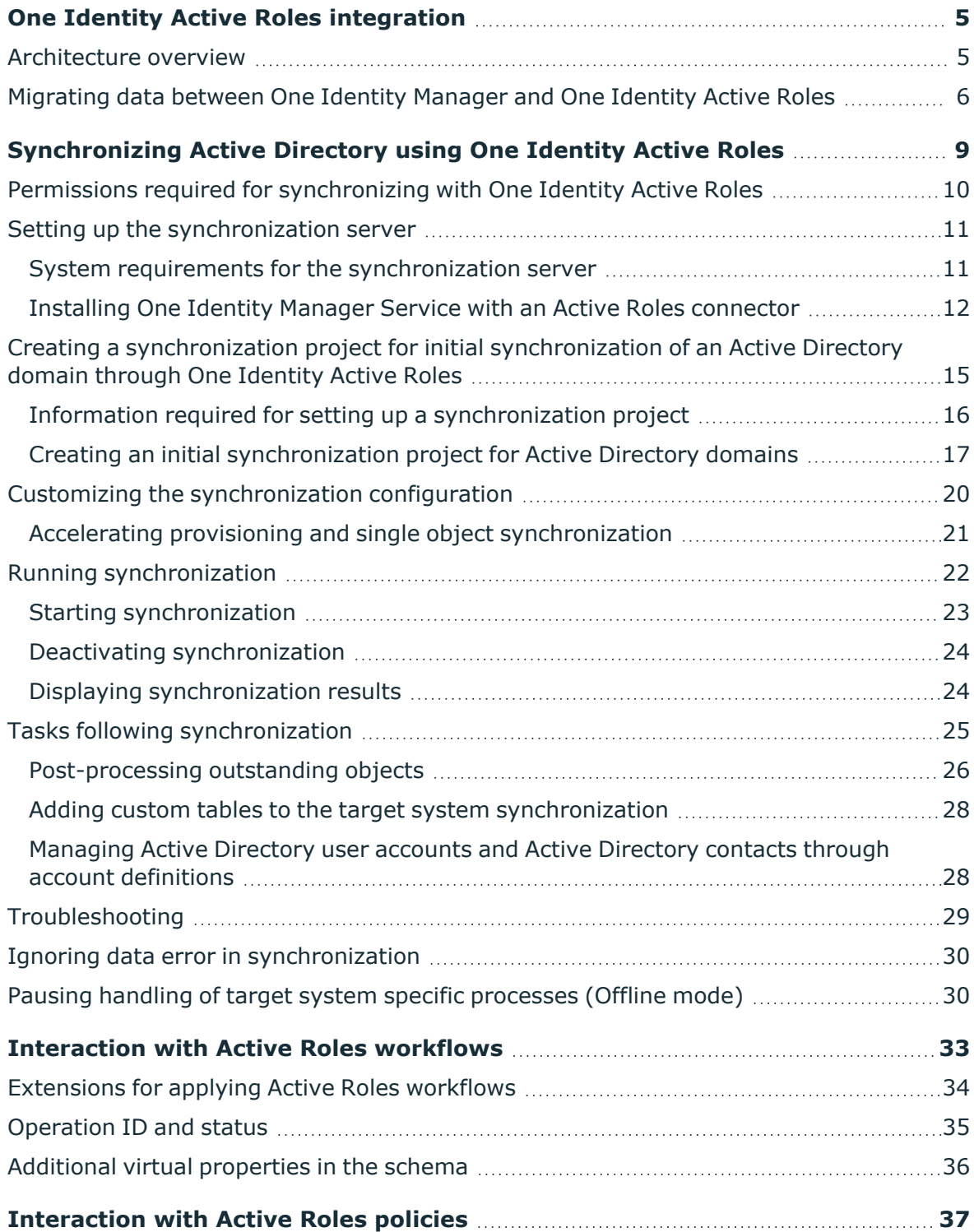

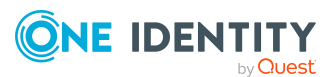

One Identity Manager 9.0 Administration Guide for One Identity Active Roles Integration **<sup>3</sup>**

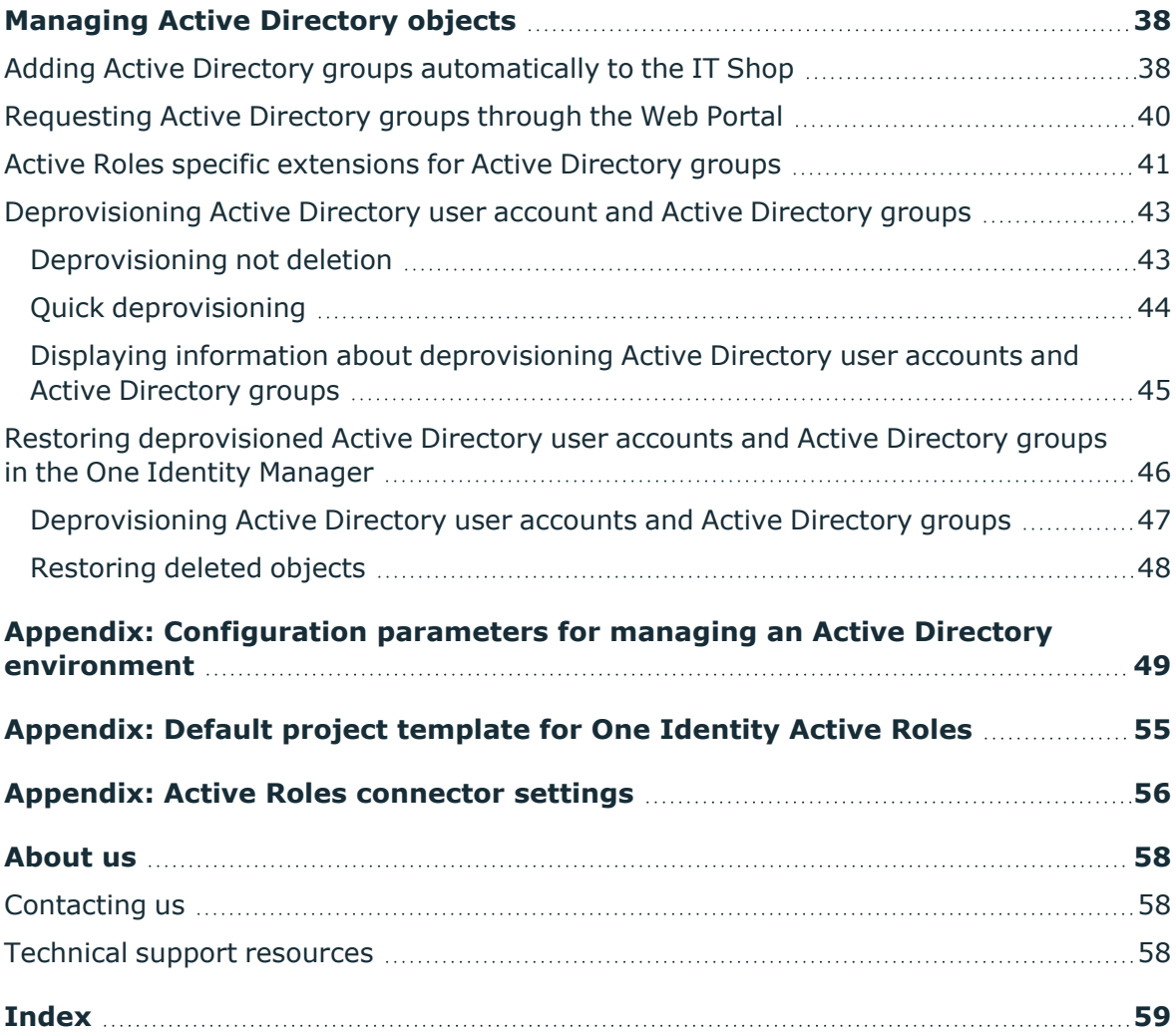

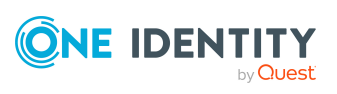

# **One Identity Active Roles integration**

<span id="page-4-0"></span>One Identity Manager supports the connection of Active Directory systems through an integrated Active Roles connector. Additional Active Directory relevant functionality, for example, Microsoft Exchange, Office Communication Services or Active Directory Lightweight Directory Service (AD LDS), is not supported through this connector.

One Identity Manager is assumed to be the primary system in the default configuration of processes and synchronization behavior and is allowed to bypass Active Roles workflows. Default behavior requires an administrative account. Active Roles workflows can still be controlled by the integrated Active Roles connector. You may need to define custom processes in One Identity Manager in order to use this functionality.

NOTE: The Active Directory Module and the Active Roles Module must be installed as a prerequisite for managing Active Directory in One Identity Manager. For more information about installing, see the *One Identity Manager Installation Guide*.

NOTE: This guide only goes into specific features of using the Active Roles Connector. For more information about managing Active Directory with One Identity Manager, see the *One Identity Manager Administration Guide for Connecting to Active Directory*.

For more information about applying, managing, and configuring an Active Roles server, see your *One Identity Active Roles* documentation.

## <span id="page-4-1"></span>**Architecture overview**

The following servers are used for managing an Active Directory environment with One Identity Manager and Active Roles:

• Active Roles server

Active Roles server that establishes the connection to the Active Directory domain controller. The synchronization server connects to this Active Roles server.

• Synchronization server

Communication of the One Identity Manager Service with Active Roles is run from the synchronization server. The One Identity Manager Service with the Active Roles

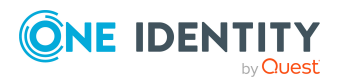

connector is installed on this server. Data entries required for synchronization and administration with the One Identity Manager database are processed by the synchronization server. The synchronization server connects to the Active Roles server.

The One Identity Manager's Active Roles connector uses the Active Roles ADSI interface for communicating with an Active Roles instance. The Active Roles connector is used for synchronization and provisioning Active Directory. The Active Roles connector connects to an Active Roles instance, which then connects to the Active Directory domain controller.

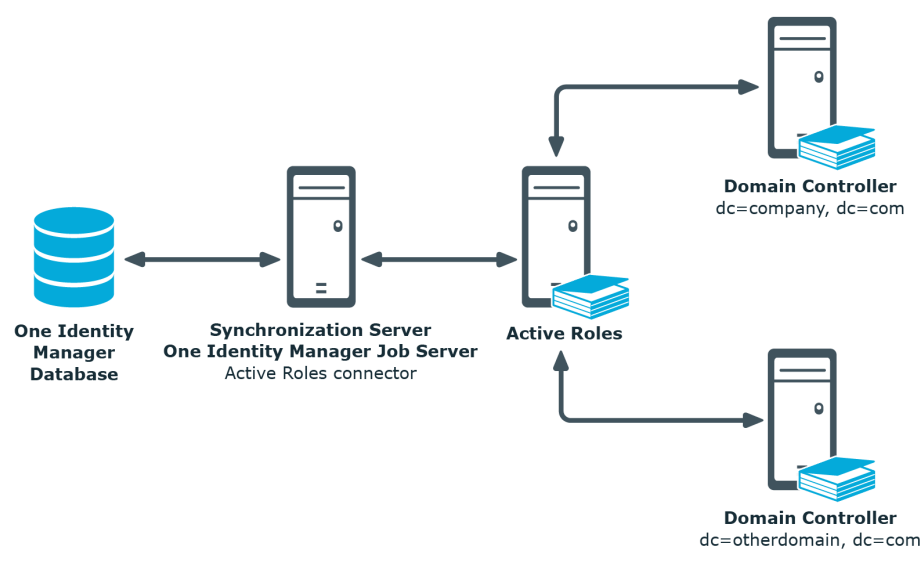

### **Figure 1: The synchronization architecture**

## <span id="page-5-0"></span>**Migrating data between One Identity Manager and One Identity Active Roles**

### **Scenario**

You want to manage an Active Directory domain, currently managed by Active Roles, with One Identity Manager. Active Roles Self-Service Manager is not implemented.

Select one of the following editions modules when you install the One Identity Manager database:

- One Identity Manager Active Directory Edition
- One Identity Manager

Initial synchronization of Active Directory domains with One Identity Manager must be carried out by the Active Roles connector. All other synchronization is also carried out by the Active Roles connector.

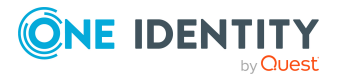

One Identity Manager 9.0 Administration Guide for One Identity Active Roles Integration • Create a synchronization project with the Synchronization Editor by using the default project template for Active Roles.

### **Scenario**

You want to manage an Active Directory domain, currently managed by Active Roles, with One Identity Manager. Active Roles Self-Service Manager is implemented. The functionality should be transferred to the One Identity Manager's IT Shop.

Select one of the following editions modules when you install the One Identity Manager database:

- One Identity Manager Active Directory Edition
- One Identity Manager

In the **One Identity Manager Active Directory Edition** there is direct support for transferring Active Roles Self-Service Manager functionality to the IT Shop One Identity Manager.

If you are using the **One Identity Manager Edition**, run the following steps before initial synchronization:

- 1. In the Designer, set the **QER | ITShop | AutoPublish | ADSGroup** configuration parameter.
- 2. In the Designer, set the **QER | ITShop | AutoPublish | ADSGroup | ExcludeList** configuration parameter and specify the Active Directory groups that are not to be added automatically to the IT Shop.
- 3. In the Designer, set the **TargetSystem | ADS | ARS\_SSM** configuration parameter
- 4. Compile the database.

Active Directory domain synchronization with One Identity Manager must be carried out by the Active Roles connector. All other synchronization is also carried out by the Active Roles connector.

• Create a synchronization project with the Synchronization Editor by using the default project template for Active Roles.

### **Scenario**

You want to manage an Active Directory domain, currently managed by One Identity Manager, with Active Roles. Currently, Active Directory domain synchronization is carried out by the Active Directory connector.

### *To manage the Active Directory domains with One Identity Active Roles*

- 1. In the Synchronization Editor, delete the existing synchronization project.
- 2. Create a synchronization project with the Synchronization Editor by using the default project template for Active Roles.

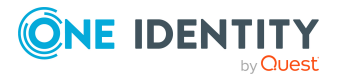

### **Detailed information about this topic**

- [Synchronizing](#page-8-0) Active Directory using One Identity Active Roles on page 9
- Adding Active Directory groups [automatically](#page-37-1) to the IT Shop on page 38

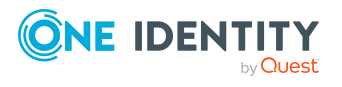

One Identity Manager 9.0 Administration Guide for One Identity Active Roles Integration

One Identity Active Roles integration

# <span id="page-8-0"></span>**Synchronizing Active Directory using One Identity Active Roles**

The One Identity Manager supports synchronization with Active Roles in versions 7.4.1, 7.4.3, 7.4.4, 7.4.5, 7.5, 7.5.2, and 7.5.3.

### *To load Active Directory objects into the One Identity Manager database for the first time*

- 1. Prepare a user account with sufficient permissions for synchronization.
- 2. One Identity Manager components for managing Active Directory environments are available if the **TargetSystem | ADS** configuration parameter is enabled. The components for managing Active Roles are available if the **TargetSystem | ADS | ARS** configuration parameter is set.
	- Check whether the configuration parameters are set in the Designer. Otherwise, set the configuration parameters and compile the database.

NOTE: If you disable the configuration parameter at a later date, model components and scripts that are not longer required, are disabled. SQL procedures and triggers are still carried out. For more information about the behavior of preprocessor relevant configuration parameters and conditional compiling, see the *One Identity Manager Configuration Guide*.

- Other configuration parameters are installed when the modules are installed. Check the configuration parameters and modify them as necessary to suit your requirements.
- 3. Install and configure a synchronization server and declare the server as a Job server in One Identity Manager.
- 4. In the **One Identity Manager Active Directory Edition** there is direct support for transferring Active Roles Self-Service Manager functionality to the One Identity Manager IT Shop.

If you are using the **One Identity Manager Edition**, run the following steps before initial synchronization:

a. In the Designer, set the **QER | ITShop | AutoPublish | ADSGroup** configuration parameter.

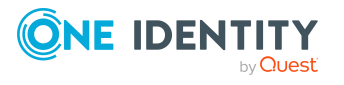

NOTE: If you disable the configuration parameter at a later date, model components and scripts that are not longer required, are disabled. SQL procedures and triggers are still carried out. For more information about the behavior of preprocessor relevant configuration parameters and conditional compiling, see the *One Identity Manager Configuration Guide*.

b. In the Designer, set the **QER | ITShop | AutoPublish | ADSGroup | ExcludeList** configuration parameter and specify the Active Directory groups that are not to be added automatically to the IT Shop.

Example:

- .\*Administrator.\*|Exchange.\*|.\*Admins|.\*Operators|IIS\_IUSRS
- c. In the Designer, set the **TargetSystem | ADS | ARS\_SSM** configuration parameter
- d. Compile the database.
- 5. Create a synchronization project with the Synchronization Editor.

TIP: Before you set up synchronization with an Active Directory domain, familiarize yourself with the Synchronization Editor. For more information about this tool, see the *One Identity Manager Target System Synchronization Reference Guide*.

### **Detailed information about this topic**

- [Migrating](#page-5-0) data between One Identity Manager and One Identity Active Roles on [page](#page-5-0) 6
- Permissions required for [synchronizing](#page-9-0) with One Identity Active Roles on page 10
- $\cdot$  Setting up the [synchronization](#page-10-0) server on page 11
- Creating a [synchronization](#page-14-0) project for initial synchronization of an Active Directory domain [through](#page-14-0) One Identity Active Roles on page 15
- Running [synchronization](#page-21-0) on page 22
- Customizing the [synchronization](#page-19-0) configuration on page 20
- Tasks following [synchronization](#page-24-0) on page 25
- [Troubleshooting](#page-28-0) on page 29
- Adding Active Directory groups [automatically](#page-37-1) to the IT Shop on page 38
- <span id="page-9-0"></span>• [Configuration](#page-48-0) parameters for managing an Active Directory environment on page 49

## **Permissions required for synchronizing with One Identity Active Roles**

It is recommended to set up a separate user account to use for connecting to Active Directory through for Active Roles. Use Active Roles Access Templates for the configuration. By using access templates, you delegate administration-relevant

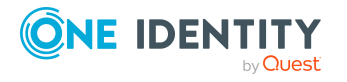

permissions to an Active Directory user account but without issuing the permissions directly in Active Directory. For more information about Active Roles Access Templates, see your *One Identity Active Roles documentation*.

The following Access Templates are suggested for delegating permissions:

- All Objects Read All Properties
- All Objects Full Control

One Identity Manager works without controlling Active Roles workflows. To avoid any existing Active Roles workflows, you must add the user account to the **Active Roles administrators** group.

Edit the Active Roles admins in the Active Roles Configuration Center. If a user account is entered in the Active Roles Configuration Center as an Active Roles Admin, this is the user account that must be used. For more information about editing the group or the user account for administrative access, see your *One Identity Active Roles documentation*.

### **Related topics**

<span id="page-10-0"></span>• [Interaction](#page-32-0) with Active Roles workflows on page 33

## **Setting up the synchronization server**

All One Identity Manager Service actions are run against the target system environment on the synchronization server. Data entries required for synchronization and administration with the One Identity Manager database are processed by the synchronization server.

The One Identity Manager Service with the Active Roles connector must be installed on the synchronization server.

### **Detailed information about this topic**

- System requirements for the [synchronization](#page-10-1) server on page 11
- Installing One Identity Manager Service with an Active Roles [connector](#page-11-0) on page 12

### <span id="page-10-1"></span>**System requirements for the synchronization server**

To set up synchronization with an Active Directory environment, a server with the following software installation must be available:

• Windows operating system

The following versions are supported:

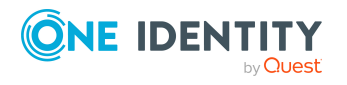

Synchronizing Active Directory using One Identity Active Roles

- Windows Server 2022
- Windows Server 2019
- Windows Server 2016
- Windows Server 2012 R2
- Windows Server 2012
- Microsoft .NET Framework version 4.8 or later

NOTE: Take the target system manufacturer's recommendations into account.

• One Identity Active Roles Management Shell for Active Directory (x64)

On 32-bit operating systems, use the Active Roles Management Shell for Active Directory (x86) package.

For installation instructions, refer to your *One Identity Active Roles documentation*.

• The following packages must be subsequently installed from the Active Roles installation medium:

On 32-bit systems:

- <source>\Redistributables\vc\_redist.x86.exe
- <sup>l</sup> <source>\Components\ActiveRoles ADSI Provider\ADSI\_x86.msi

On 64-bit systems:

- <source>\Redistributables\vc\_redist.x64.exe
- <source>\Components\ActiveRoles ADSI Provider\ADSI x64.msi

Furthermore, it is necessary that connections can be established from the Job server to the Active Roles server over the **15172** port. If necessary, a firewall rule must be set up on the Active Roles server.

## <span id="page-11-0"></span>**Installing One Identity Manager Service with an Active Roles connector**

NOTE: For existing Active Roles installations:

The One Identity Manager Service can be installed on a server with Active Roles.

The One Identity Manager Service must be installed on the synchronization server with the Active Roles connector. The synchronization server must be declared as a Job server in One Identity Manager.

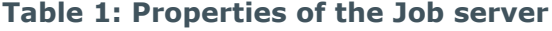

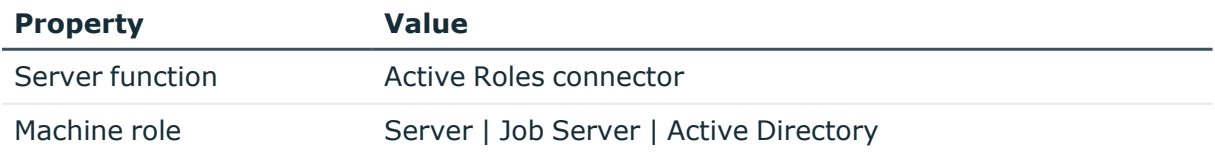

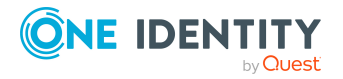

NOTE: If several target system environments of the same type are synchronized under the same synchronization server, it is recommended that you set up a Job server for each target system for performance reasons. This avoids unnecessary swapping of connections to target systems because a Job server only has to process tasks of the same type (re-use of existing connections).

Use the One Identity Manager Service to install the Server Installer. The program runs the following steps:

- Sets up a Job server.
- Specifies machine roles and server function for the Job server.
- Remotely installs One Identity Manager Service components corresponding to the machine roles.
- Configures the One Identity Manager Service.
- Starts the One Identity Manager Service.

NOTE: The program performs a remote installation of the One Identity Manager Service. Local installation of the service is not possible with this program.

To remotely install the One Identity Manager Service, you must have an administrative workstation on which the One Identity Manager components are installed. For more information about installing a workstation, see the *One Identity Manager Installation Guide*.

NOTE: To generate processes for the Job server, you need the provider, connection parameters, and the authentication data. By default, this information is determined from the database connection data. If the Job server runs through an application server, you must configure extra connection data in the Designer. For more information about setting up Job servers, see the *One Identity Manager Configuration Guide*.

### *To remotely install and configure One Identity Manager Service on a server*

- 1. Start the Server Installer program on your administrative workstation.
- 2. On the **Database connection** page, enter the valid connection credentials for the One Identity Manager database.
- 3. On the **Server properties** page, specify the server on which you want to install the One Identity Manager Service.
	- a. Select a Job server from the **Server** menu.

 $- OR -$ 

To create a new Job server, click **Add**.

- b. Enter the following data for the Job server.
	- **Server:** Name of the Job server.
	- **Oueue**: Name of the queue to handle the process steps. Each Job server within the network must have a unique queue identifier. The process steps are requested by the Job queue using this exact queue name. The queue identifier is entered in the One Identity Manager Service

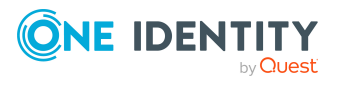

configuration file.

<sup>l</sup> **Full server name**: Full server name in accordance with DNS syntax.

Syntax:

<Name of servers>.<Fully qualified domain name>

NOTE: You can use the **Extended** option to make changes to other properties for the Job server. You can also edit the properties later with the Designer.

- 4. On the **Machine roles** page, select **Active Directory**.
- 5. On the **Server functions** page, select **Active Roles connector**.
- 6. On the **Service Settings** page, enter the connection data and check the One Identity Manager Service configuration.

NOTE: The initial service configuration is predefined. If further changes need to be made to the configuration, you can do this later with the Designer. For more information about configuring the service, see the *One Identity Manager Configuration Guide*.

- For a direct connection to the database:
	- 1. Select **Process collection > sqlprovider**.
	- 2. Click the **Connection parameter** entry, then click the **Edit** button.
	- 3. Enter the connection data for the One Identity Manager database.
- For a connection to the application server:
	- 1. Select **Process collection**, click the **Insert** button and select **AppServerJobProvider**.
	- 2. Click the **Connection parameter** entry, then click the **Edit** button.
	- 3. Enter the connection data for the application server.
	- 4. Click the **Authentication data** entry and click the **Edit** button.
	- 5. Select the authentication module. Depending on the authentication module, other data may be required, such as user and password. For more information about One Identity Manager authentication modules, see the *One Identity Manager Authorization and Authentication Guide*.
- 7. To configure remote installations, click **Next**.
- 8. Confirm the security prompt with **Yes**.
- 9. On the **Select installation source** page, select the directory with the install files. Change the directory if necessary.
- 10. If the database is encrypted, on the **Select private key file** page, select the file with the private key.
- 11. On the **Service access** page, enter the service's installation data.
	- **Computer:** Enter the name or IP address of the server that the service is installed and started on.

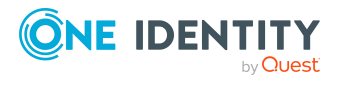

**• Service account:** Enter the details of the user account that the One Identity Manager Service is running under. Enter the user account, the user account's password and password confirmation.

The service is installed using the user account with which you are logged in to the administrative workstation. If you want to use another user account for installing the service, you can enter it in the advanced options. You can also change the One Identity Manager Service details, such as the installation directory, name, display name, and the One Identity Manager Service description, using the advanced options.

- 12. Click **Next** to start installing the service. Installation of the service occurs automatically and may take some time.
- 13. Click **Finish** on the last page of the Server Installer.

NOTE: In a default installation, the service is entered in the server's service management with the name **One Identity Manager Service**.

## <span id="page-14-0"></span>**Creating a synchronization project for initial synchronization of an Active Directory domain through One Identity Active Roles**

Use the Synchronization Editor to configure synchronization between the One Identity Manager database and Active Directory environment. The following describes the steps for initial configuration of a synchronization project. For more information about setting up synchronization, see the *One Identity Manager Target System Synchronization Reference Guide*.

After the initial configuration, you can customize and configure workflows within the synchronization project. Use the workflow wizard in the Synchronization Editor for this. The Synchronization Editor also provides different configuration options for a synchronization project.

### **Related topics**

- Information required for setting up a [synchronization](#page-15-0) project on page 16
- Creating an initial [synchronization](#page-16-0) project for Active Directory domains on page 17

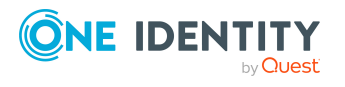

## <span id="page-15-0"></span>**Information required for setting up a synchronization project**

Have the following information available for setting up a synchronization project.

| Data                                                               | <b>Explanation</b>                                                                                                    |
|--------------------------------------------------------------------|----------------------------------------------------------------------------------------------------|
| Distinguished<br>name of the<br>domain.                            | Distinguished LDAP domain name                                                                                                    |
| User account and<br>password for<br>logging into<br>Active Roles.  | User account and password for logging into Active Roles. Make a user<br>account available with sufficient permissions. For more information,<br>see Permissions required for synchronizing with One Identity Active<br>Roles on page 10.                                                                                               |
| DNS name or IP<br>address of the<br><b>Active Roles</b><br>server. | DNS name or IP address of the Active Roles server that connects<br>against the synchronization server.<br>Example:<br><name of="" servers="">.<fully domain="" name="" qualified=""></fully></name>                                                                                                    |
| Synchronization<br>server for Active<br>Directory                  | All One Identity Manager Service actions are run against the target<br>system environment on the synchronization server. Data entries<br>required for synchronization and administration with the One Identity<br>Manager database are processed by the synchronization server.                                                        |
|                                                                    | The One Identity Manager Service must be installed on the<br>synchronization server with the Active Roles connector.                                                                                                    |
|                                                                    | The synchronization server must be declared as a Job server in One<br>Identity Manager. Use the following properties when you set up the<br>Job server.                                                                                                    |
|                                                                    | • Server function: Active Roles connector                                                                                                    |
|                                                                    | • Machine role: Server   Job Server   Active Directory                                                                                                    |
|                                                                    | For more information, see System requirements for the<br>synchronization server on page 11.                                                                                                    |
| One Identity<br>Manager<br>database connec-<br>tion data           | Database server<br>$\bullet$<br>Database name<br>$\bullet$<br>• SQL Server login and password<br>• Specifies whether integrated Windows authentication is used<br>Use of the integrated Windows authentication is not<br>recommended. If you decide to use it anyway, ensure that your<br>environment supports Windows authentication. |

**Table 2: Information required for setting up a synchronization project**

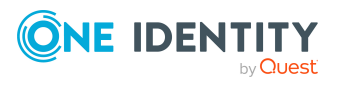

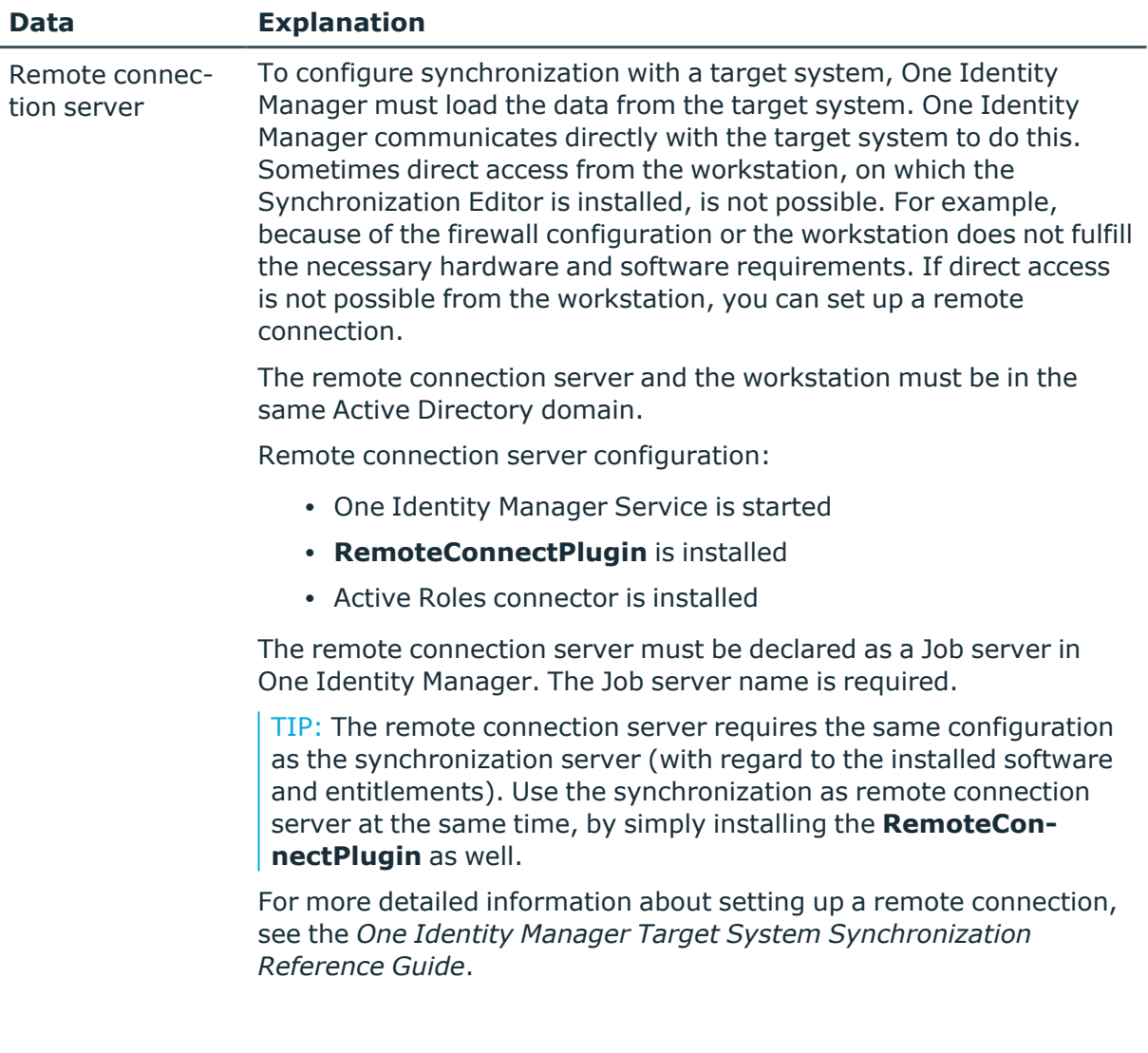

## <span id="page-16-0"></span>**Creating an initial synchronization project for Active Directory domains**

NOTE: The following sequence describes how to configure a synchronization project if the Synchronization Editor is both:

- Run in default mode
- Started from the Launchpad

If you run the project wizard in expert mode or directly from the Synchronization Editor, additional configuration settings can be made. Follow the project wizard instructions through these steps.

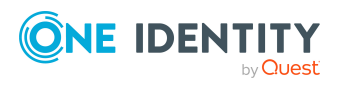

### *To set up an initial synchronization project for an Active Directory domain using Active Roles.*

- 1. Start the Synchronization Editor and log into the One Identity Manager database.
- 2. Select the start page. Click **Start a new synchronization project**.
	- This starts the project wizard.
- 3. Click **Next** on the welcome page.
- 4. On the **Choose target system** page, select the **Active Roles connector**.
- 5. On the **System access** page, specify how One Identity Manager can access the target system.
	- If access is possible from the workstation on which you started the Synchronization Editor, do not change any settings.
	- If access is not possible from the workstation on which you started the Synchronization Editor, you can set up a remote connection.

Enable the **Connect using remote connection server** option and select the server to be used for the connection under **Job server**.

- 6. On the **Target server** page, enter the Active Roles server to which you want to connect. If possible, servers are determined automatically.
	- <sup>l</sup> In the **Host name/IP address** menu, select a target server.
	- <sup>l</sup> If the server cannot be found automatically, in the **Host name/IP address** field, enter the DNS name or the IP address.
- 7. On the **Credentials** page, enter the user account for accessing Active Roles.
	- To use the user account of the currently logged in user, enable the **Use current credentials (current user/service account)** option. In the case of synchronization, this is the user account that the One Identity Manager Service is running under.
	- To use a specified user account, enter the user account and password for logging into the target system.

NOTE: If you do not enter a specified user account, the current user account is also used in the Synchronization Editor during configuration.

The user account used with the Synchronization Editor may differ from the One Identity Manager Service's user account. In this case, it is recommended you use the **RemoteConnectPlugin**. This ensures that the same user account is used during configuration with the Synchronization Editor as is used in the service context.

- 8. On the **Domain/root entry selection** page, select the domain you want to synchronize or enter the root entry's distinguished name.
- 9. On the **One Identity Manager Connection** tab, test the data for connecting to the One Identity Manager database. The data is loaded from the connected database. Reenter the password.

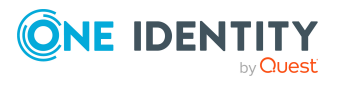

### NOTE:

- If you use an unencrypted One Identity Manager database and have not yet saved any synchronization projects to the database, you need to enter all connection data again.
- This page is not shown if a synchronization project already exists.
- 10. The wizard loads the target system schema. This may take a few minutes depending on the type of target system access and the size of the target system.
- 11. On the **Restrict target system access** page, specify how system access should work. You have the following options:

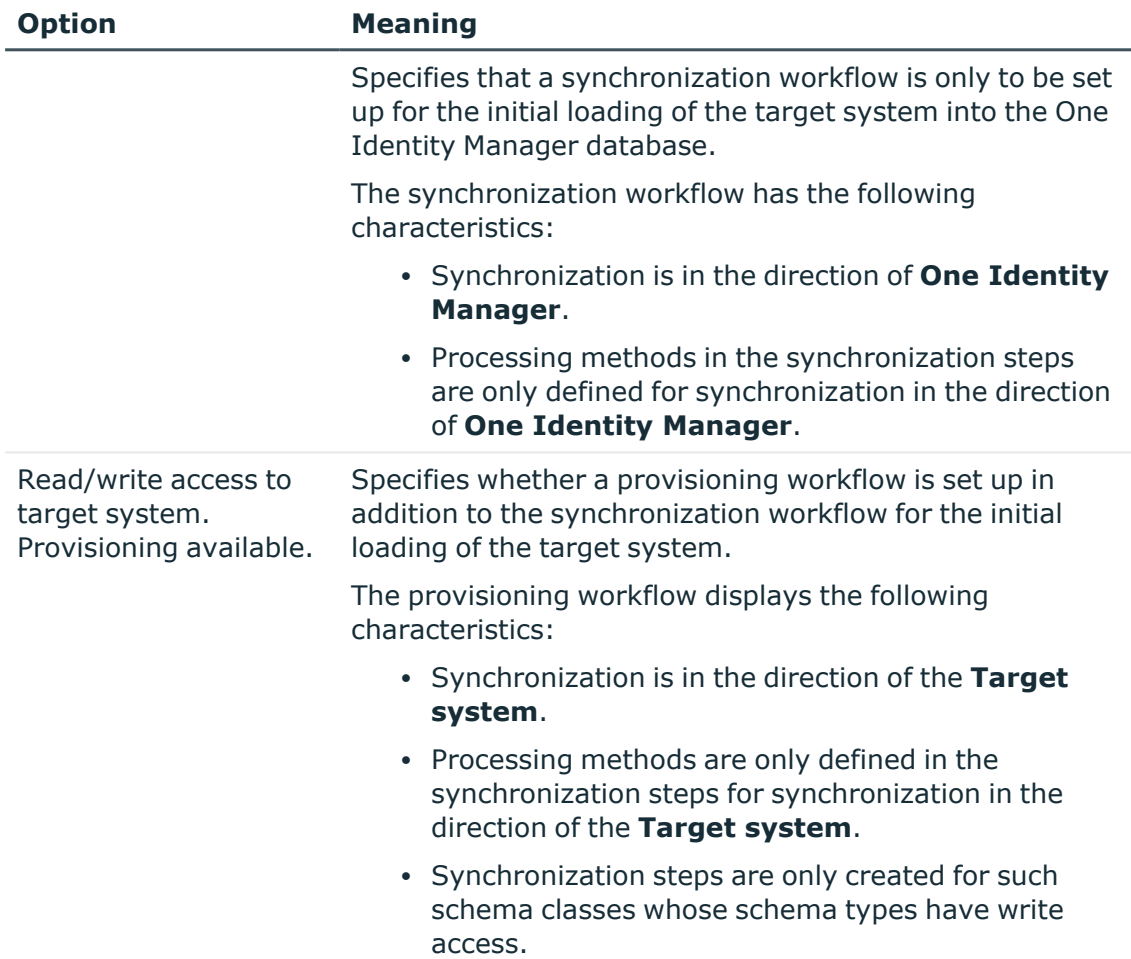

#### **Table 3: Specify target system access**

12. On the **Synchronization server** page, select the synchronization server to run the synchronization.

If the synchronization server is not declared as a Job server in the One Identity Manager database yet, you can add a new Job server.

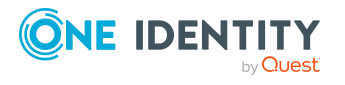

- a. Click  $\mathbf{t}$  to add a new Job server.
- b. Enter a name for the Job server and the full server name conforming to DNS syntax.
- c. Click **OK**.

The synchronization server is declared as Job server for the target system in the One Identity Manager database.

- d. NOTE: After you save the synchronization project, ensure that this server is set up as a synchronization server.
- 13. To close the project wizard, click **Finish**.

This creates and allocates a default schedule for regular synchronization. Enable the schedule for regular synchronization.

This sets up, saves and immediately activates the synchronization project.

NOTE:

• If enabled, a consistency check is carried out. If errors occur, a message appears. You can decide whether the synchronization project can remain activated or not.

Check the errors before you use the synchronization project. To do this, in the **General** view on the Synchronization Editor's start page, click **Verify project**.

- If you do not want the synchronization project to be activated immediately, disable the **Activate and save the new synchronization project automatically option**. In this case, save the synchronization project manually before closing the Synchronization Editor.
- The connection data for the target system is saved in a variable set and can be modified in the Synchronization Editor in the **Configuration > Variables** category.

### **Related topics**

- Information required for setting up a [synchronization](#page-15-0) project on page 16
- Permissions required for [synchronizing](#page-9-0) with One Identity Active Roles on page 10
- System requirements for the [synchronization](#page-10-1) server on page  $11$
- Default project [template](#page-54-0) for One Identity Active Roles on page 55

## <span id="page-19-0"></span>**Customizing the synchronization configuration**

<span id="page-19-1"></span>For more information about customizing synchronization for an Active Directory environment, see the *One Identity Manager Administration Guide for Connecting to Active Directory*.

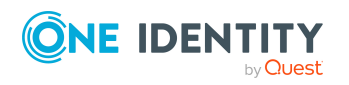

Synchronizing Active Directory using One Identity Active Roles

Having used the Synchronization Editor to set up a synchronization project for initial synchronization of an Active Directory domain, you can use the synchronization project to load Active Directory objects into the One Identity Manager database. If you manage user accounts and their authorizations with One Identity Manager, changes are provisioned in the Active Directory environment.

You must customize the synchronization configuration to be able to regularly compare the database with the Active Directory environment and to synchronize changes.

- To use One Identity Manager as the primary system during synchronization, create a workflow with synchronization in the direction of the **Target system**.
- You can use variables to create generally applicable synchronization configurations that contain the necessary information about the synchronization objects when synchronization starts. Variables can be implemented in base objects, schema classes, or processing method, for example.
- Use variables to set up a synchronization project for synchronizing different domains. Store a connection parameter as a variable for logging in to the domain.
- To specify which Active Directory objects and database objects are included in synchronization, edit the scope of the target system connection and the One Identity Manager database connection. To prevent data inconsistencies, define the same scope in both systems. If no scope is defined, all objects will be synchronized.
- Update the schema in the synchronization project if the One Identity Manager schema or target system schema has changed. Then you can add the changes to the mapping.
- To synchronize additional schema properties, update the schema in the synchronization project. Include the schema extensions in the mapping.

For more information about configuring synchronization, see the *One Identity Manager Target System Synchronization Reference Guide*.

### **Related topics**

• Accelerating provisioning and single object [synchronization](#page-20-0) on page 21

## <span id="page-20-0"></span>**Accelerating provisioning and single object synchronization**

To smooth out spikes in data traffic, handling of processes for provisioning and single object synchronization can be distributed over several Job servers. This will also accelerate these processes.

NOTE: You should not implement load balancing for provisioning or single object synchronization on a permanent basis. Parallel processing of objects might result in dependencies not being resolved because referenced objects from another Job server have not been completely processed.

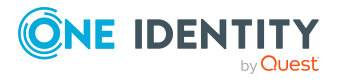

Once load balancing is no longer required, ensure that the synchronization server runs the provisioning processes and single object synchronization.

### *To configure load balancing*

- 1. Configure the server and declare it as a Job server in One Identity Manager.
	- <sup>l</sup> Job servers that share processing must have the **No process assignment** option enabled.
	- <sup>l</sup> Assign the **Active Roles connector** server function to the Job server.

All Job servers must access the same Active Directory domain as the synchronization server for the respective base object.

2. In the Synchronization Editor, assign a custom server function to the base object.

This server function is used to identify all the Job servers being used for load balancing.

If there is no custom server function for the base object, create a new one.

For more information about editing base objects, see the *One Identity Manager Target System Synchronization Reference Guide*.

3. In the Manager, assign this server function to all the Job servers that will be processing provisioning and single object synchronization for the base object.

Only select those Job servers that have the same configuration as the base object's synchronization server.

Once all the processes have been handled, the synchronization server takes over provisioning and single object synchronization again.

### *To use the synchronization server without load balancing.*

• In the Synchronization Editor, remove the server function from the base object.

For more information about load balancing, see the *One Identity Manager Target System Synchronization Reference Guide*.

## <span id="page-21-0"></span>**Running synchronization**

Synchronization is started using scheduled process plans. It is possible to start synchronization manually in the Synchronization Editor. You can simulate synchronization beforehand to estimate synchronization results and discover errors in the synchronization configuration. If synchronization stopped unexpectedly, you must reset the start information to be able to restart synchronization.

If you want to specify the order in which target systems are synchronized, use the start up sequence to run synchronization. In a start up sequence, you can combine start up configurations from different synchronization projects and specify the order in which they are run. For more information about start up sequences, see the *One Identity Manager Target System Synchronization Reference Guide*.

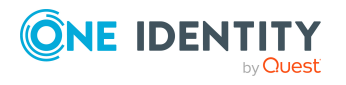

### **Detailed information about this topic**

- Starting [synchronization](#page-22-0) on page 23
- Deactivating [synchronization](#page-23-0) on page 24
- Displaying [synchronization](#page-23-1) results on page 24
- Pausing handling of target system specific [processes](#page-29-1) (Offline mode) on page 30

## <span id="page-22-0"></span>**Starting synchronization**

When you set up the initial synchronization project using the Launchpad, a default schedule for regular synchronization is created and assigned. Activate this schedule to synchronize on a regular basis.

### *To synchronize on a regular basis*

- 1. In the Synchronization Editor, open the synchronization project.
- 2. Select the **Configuration > Start up configurations** category.
- 3. Select a start up configuration in the document view and click **Edit schedule**.
- 4. Edit the schedule properties.
- 5. To enable the schedule, click **Activate**.
- 6. Click **OK**.

You can also start synchronization manually if there is no active schedule.

### *To start initial synchronization manually*

- 1. In the Synchronization Editor, open the synchronization project.
- 2. Select the **Configuration > Start up configurations** category.
- 3. Select a start up configuration in the document view and click **Run**.
- 4. Confirm the security prompt with **Yes**.

IMPORTANT: As long as a synchronization process is running, you must not start another synchronization process for the same target system. This especially applies, if the same synchronization objects would be processed.

- If another synchronization process is started with the same start up configuration, the process is stopped and is assigned **Frozen** status. An error message is written to the One Identity Manager Service log file.
	- Ensure that start up configurations that are used in start up sequences are not started individually at the same time. Assign start up sequences and start up configurations different schedules.
- Starting another synchronization process with different start up configuration that addresses same target system may lead to synchronization errors or loss of data. Specify One Identity Manager behavior in this case, in the start up configuration.

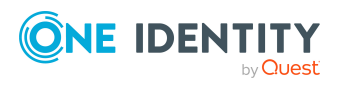

- Use the schedule to ensure that the start up configurations are run in sequence.
- Group start up configurations with the same start up behavior.

## <span id="page-23-0"></span>**Deactivating synchronization**

Regular synchronization cannot be started until the synchronization project and the schedule are active.

### *To prevent regular synchronization*

- 1. In the Synchronization Editor, open the synchronization project.
- 2. Select the start up configuration and deactivate the configured schedule.

Now you can only start synchronization manually.

An activated synchronization project can only be edited to a limited extend. The schema in the synchronization project must be updated if schema modifications are required. The synchronization project is deactivated in this case and can be edited again.

Furthermore, the synchronization project must be deactivated if synchronization should not be started by any means (not even manually).

### *To deactivate the synchronization project*

- 1. In the Synchronization Editor, open the synchronization project.
- 2. Select the **General** view on the home page.
- 3. Click **Deactivate project**.

### **Related topics**

- Creating a [synchronization](#page-14-0) project for initial synchronization of an Active Directory domain [through](#page-14-0) One Identity Active Roles on page 15
- Pausing handling of target system specific [processes](#page-29-1) (Offline mode) on page 30

## <span id="page-23-1"></span>**Displaying synchronization results**

Synchronization results are summarized in the synchronization log. You can specify the extent of the synchronization log for each system connection individually. One Identity Manager provides several reports in which the synchronization results are organized under different criteria.

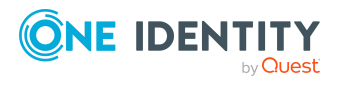

### *To display a synchronization log*

- 1. In the Synchronization Editor, open the synchronization project.
- 2. Select the **Logs** category.
- 3. Click in the navigation view toolbar.
	- Logs for all completed synchronization runs are displayed in the navigation view.
- 4. Select a log by double-clicking it. An analysis of the synchronization is shown as a report. You can save the report.

### *To display a provisioning log*

- 1. In the Synchronization Editor, open the synchronization project.
- 2. Select the **Logs** category.
- 3. Click  $\overline{\smash{5}}$  in the navigation view toolbar.
	- Logs for all completed provisioning processes are displayed in the navigation view.
- 4. Select a log by double-clicking it.

An analysis of the provisioning is shown as a report. You can save the report.

The log is marked in color in the navigation view. This mark shows you the status of the synchronization/provisioning.

TIP: The logs are also displayed in the Manager under the **<target system> > synchronization log** category.

Synchronization logs are stored for a fixed length of time.

### *To modify the retention period for synchronization logs*

<sup>l</sup> In the Designer, enable the **DPR | Journal | LifeTime** configuration parameter and enter the maximum retention period.

## <span id="page-24-0"></span>**Tasks following synchronization**

After the synchronization of data from the target system into the One Identity Manager database, rework may be necessary. Check the following tasks:

- [Post-processing](#page-25-0) outstanding objects on page 26
- Adding custom tables to the target system [synchronization](#page-27-0) on page 28
- [Managing](#page-27-1) Active Directory user accounts and Active Directory contacts through account [definitions](#page-27-1) on page 28

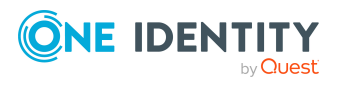

Synchronizing Active Directory using One Identity Active Roles

## <span id="page-25-0"></span>**Post-processing outstanding objects**

Objects, which do not exist in the target system, can be marked as outstanding in One Identity Manager by synchronizing. This prevents objects being deleted because of an incorrect data situation or an incorrect synchronization configuration.

Outstanding objects:

- Cannot be edited in One Identity Manager.
- Are ignored by subsequent synchronizations.
- Are ignored by inheritance calculations.

This means, all memberships and assignments remain intact until the outstanding objects have been processed.

Start target system synchronization to do this.

### *To post-process outstanding objects*

1. In the Manager, select the **Active Directory > Target system synchronization: Active Directory** category.

The navigation view lists all the synchronization tables assigned to the **Active Directory** target system type.

2. On the **Target system synchronization** form, in the **Table / object** column, open the node of the table for which you want to post-process outstanding objects.

All objects that are marked as outstanding are shown. The **Last log entry** and **Last method run** columns display the time at which the last entry was made in the synchronization log and which processing method was run. The **No log available** entry can mean the following:

• The synchronization log has already been deleted.

 $- OR -$ 

• An assignment from a member list has been deleted from the target system.

The base object of the assignment was updated during the synchronization. A corresponding entry appears in the synchronization log. The entry in the assignment table is marked as outstanding, but there is no entry in the synchronization log.

• An object that contains a member list has been deleted from the target system.

During synchronization, the object and all corresponding entries in the assignment tables are marked as outstanding. However, an entry in the synchronization log appears only for the deleted object.

TIP:

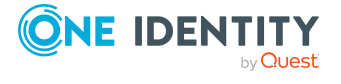

### *To display object properties of an outstanding object*

- 1. Select the object on the target system synchronization form.
- 2. Open the context menu and click **Show object**.
- 3. Select the objects you want to rework. Multi-select is possible.
- 4. Click on one of the following icons in the form toolbar to run the respective method.

### **Table 4: Methods for handling outstanding objects**

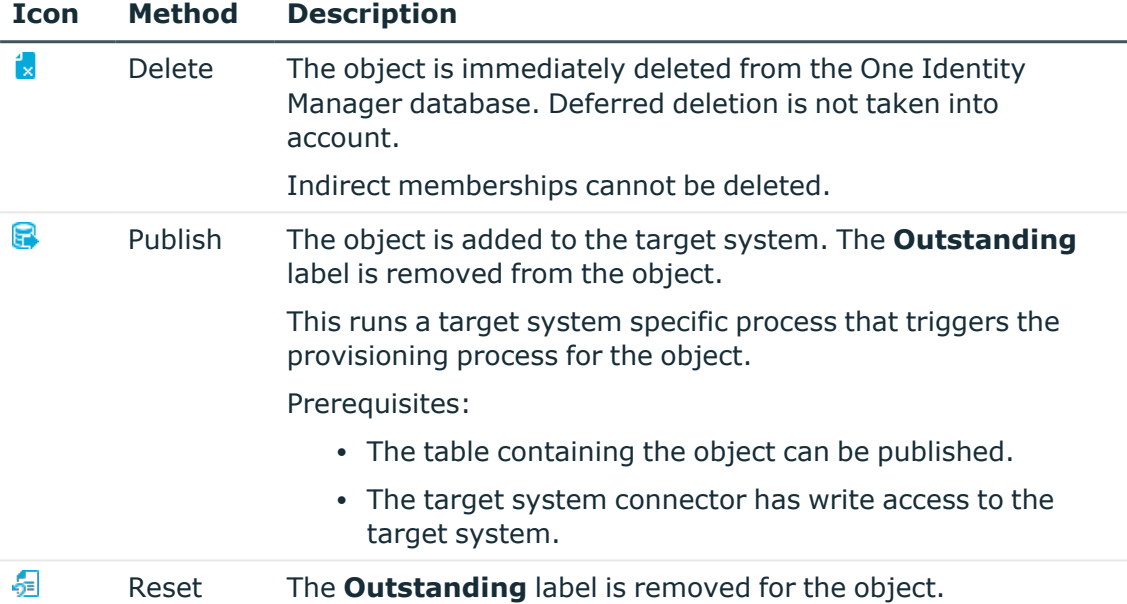

5. Confirm the security prompt with **Yes**.

NOTE: By default, the selected objects are processed in parallel, which speeds up the selected method. If an error occurs during processing, the action is stopped and all changes are discarded.

Bulk processing of objects must be disabled if errors are to be localized, which means the objects are processed sequentially. Failed objects are named in the error message. All changes that were made up until the error occurred are saved.

### *To disable bulk processing*

• Disable the  $\overline{1}$  icon in the form's toolbar.

NOTE: The target system connector must have write access to the target system in order to publish outstanding objects that are being post-processed. That means, the **Connection is read-only** option must not be set for the target system connection.

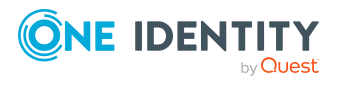

## <span id="page-27-0"></span>**Adding custom tables to the target system synchronization**

You must customize your target system synchronization to synchronize custom tables.

### *To add custom tables to target system synchronization*

- 1. In the Manager, select the **Active Directory > Basic configuration data > Target system types** category.
- 2. In the result list, select the **Active Directory** target system type.
- 3. Select the **Assign synchronization tables** task.
- 4. In the Add assignments pane, assign **custom** tables to the outstanding objects you want to handle.
- 5. Save the changes.
- 6. Select the **Configure tables for publishing** task.
- 7. Select the custom tables that contain the outstanding objects that can be published in the target system and set the **Publishable** option.
- 8. Save the changes.

### **Related topics**

• [Post-processing](#page-25-0) outstanding objects on page 26

### <span id="page-27-1"></span>**Managing Active Directory user accounts and Active Directory contacts through account definitions**

In the default installation, after synchronizing, employees are automatically created for user accounts and contacts. If an account definition for the domain is not known at the time of synchronization, user accounts and contacts are linked to employees. However, account definitions are not assigned. The user accounts and contacts are therefore in a **Linked** state.

To manage the user accounts and contacts using account definitions, assign an account definition and a manage level to these user accounts and contacts.

### *To manage user accounts and contacts through account definitions*

- 1. Create an account definition.
- 2. Assign an account definition to the domain.

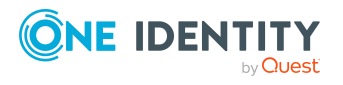

- 3. Assign a user account in the **Linked** state to the account definition. The account definition's default manage level is applied to the user account.
	- a. In the Manager, select the **Active Directory > User accounts > Linked but not configured > Domain>** category.

- OR -

In the Manager, select the **Active Directory > Contacts > Linked but not configured > Domain>** category.

- b. Select the **Assign account definition to linked accounts** task.
- c. In the **Account definition** menu, select the account definition.
- d. Select the user accounts that contain the account definition.
- e. Save the changes.

For more information about account definitions for Active Directory user accounts and contacts, see the *One Identity Manager Administration Guide for Connecting to Active Directory*.

## <span id="page-28-0"></span>**Troubleshooting**

Synchronization Editor helps you to analyze and eliminate synchronization errors.

• Simulating synchronization

The simulation allows you to estimate the result of synchronization. This means you can, for example, recognize potential errors in the synchronization configuration.

• Analyzing synchronization

You can generate the synchronization analysis report for analyzing problems which occur during synchronization, for example, insufficient performance.

• Logging messages

One Identity Manager offers different options for logging errors. These include the synchronization log, the log file for One Identity Manager Service, the logging of messages with NLOG, and similar.

• Reset start information

If synchronization stopped unexpectedly, for example, because a server was not available, the start information must be reset manually. Only then can the synchronization be restarted.

For more information about these topics, see the *One Identity Manager Target System Synchronization Reference Guide*.

### **Related topics**

• Displaying [synchronization](#page-23-1) results on page 24

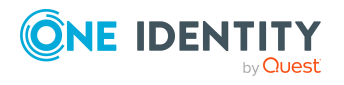

## <span id="page-29-0"></span>**Ignoring data error in synchronization**

By default, objects with incorrect data are not synchronized. These objects can be synchronized once the data has been corrected. In certain situations, however, it might be necessary to synchronize objects like these and ignore the data properties that have errors. This synchronization behavior can be configured in One Identity Manager.

### *To ignoring data errors during synchronization in One Identity Manager*

- 1. In the Synchronization Editor, open the synchronization project.
- 2. Select the **Configuration > One Identity Manager connection** category.
- 3. In the **General** view, click **Edit connection**.

This starts the system connection wizard.

4. On the **Additional options** page, enable **Try to ignore data errors**.

This option is only effective if **Continue on error** is set in the synchronization workflow.

Default columns, such as primary keys, UID columns, or mandatory input columns cannot be ignored.

5. Save the changes.

IMPORTANT: If this option is set, One Identity Manager tries to ignore commit errors that could be related to data errors in a single column. This causes the data changed in the affected column to be discarded and the object is subsequently saved again. This effects performance and leads to loss of data.

Only set this option in the exceptional circumstance of not being able to correct the data before synchronization.

## <span id="page-29-1"></span>**Pausing handling of target system specific processes (Offline mode)**

If a target system connector is not able to reach the target system temporarily, you can enable offline mode for the target system. This stops target system specific processes from being frozen and having to be manually re-enabled later.

Whether offline mode is generally available for a target system connection is set in the base object of the respective synchronization project. Once a target system is truly unavailable, the target system connection can be switched offline and online again with the Launchpad.

In offline mode, all Job servers assigned to the base object are stopped. This includes the synchronization server and all Job servers involved in load balancing. If one of the Job servers also handles other tasks, these are not processed either.

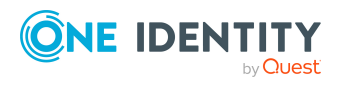

### **Prerequisites**

Offline mode can only be specified for a base object if certain prerequisites are fulfilled.

- The synchronization server is not used for any other base object as a synchronization server.
- If a server function is assigned to the base object, none of the Job servers with this server function may have any other server function (for example, update server).
- A dedicated synchronization server must be set up to exclusively process the Job queue for this base object. The same applies to all Job servers that are determined by the server function.

### *To allow offline mode for a base object*

- 1. In the Synchronization Editor, open the synchronization project.
- 2. Select the **Base objects** category.
- 3. Select a base object in the document view and click  $\mathbb Z$ .
- 4. Enable **Offline mode available**.
- 5. Click **OK**.
- 6. Save the changes.

IMPORTANT: To prevent data inconsistencies, the offline phase should be kept as short as possible.

The number of processes to handle depends on the extent of the changes in the One Identity Manager database and their effect on the target system during the offline phase. To establish data consistency between the One Identity Manager database and the target system, all pending processes must be handled before synchronization can start.

Only use offline mode, if possible, for short system downtimes such as maintenance windows.

### *To flag a target system as offline*

- 1. Start the Launchpad and log in on the One Identity Manager database.
- 2. Select **Manage > System monitoring > Flag target systems as offline**.
- 3. Click **Run**.

This opens the **Manage offline systems** dialog. The **Base objects** section displays the base objects of target system connections that can be switched to offline.

- 4. Select the base object whose target system connection is not available.
- 5. Click **Switch offline**.
- 6. Confirm the security prompt with **OK**.

This stops all the Job servers assigned to the base object. No more synchronization or provisioning Jobs are performed. The Job Queue Info program shows when a Job server has been switched offline and the corresponding tasks are not being processed.

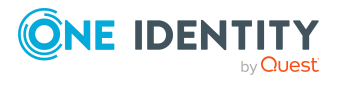

For more information about offline mode, see the *One Identity Manager Target System Synchronization Reference Guide*.

### **Related topics**

• Deactivating [synchronization](#page-23-0) on page 24

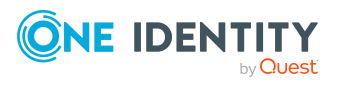

One Identity Manager 9.0 Administration Guide for One Identity Active Roles Integration

Synchronizing Active Directory using One Identity Active Roles

## <span id="page-32-0"></span>**Interaction with Active Roles workflows**

In the default configuration of processes and synchronization behavior, the integrated Active Roles connector works without input from Active Roles workflows. Changes are published immediately in Active Directory. An administrative user account. which is member in the Active Roles group is required for default behavior.

The One Identity Manager connector integrated in Active Roles does, however, allow Active Roles workflows to be controlled. That means, every operation in the Active Roles that is linked to a workflow starts that workflow.

If the Active Roles connector is supposed to trigger workflows, you may have to customize processes so that they wait for the workflows to run and the changes to be made in Active Directory. This is necessary because the One Identity Manager processes defined in the Active Directory are run synchronously. The Active Roles connector is provided with additional functions to support you when querying the status of workflows.

The domain configuration and One Identity Manager Service user account permissions determine whether workflows are triggered.

NOTE: If the One Identity Manager Service's user account is a member in the Active Roles administrators group, workflows are always bypassed irrespective of the option setting.

For more information about Active Roles workflows, see your *One Identity Active Roles documentation*.

The following table show the correlation.

### **Table 5: Correlation to Active Roles workflow control**

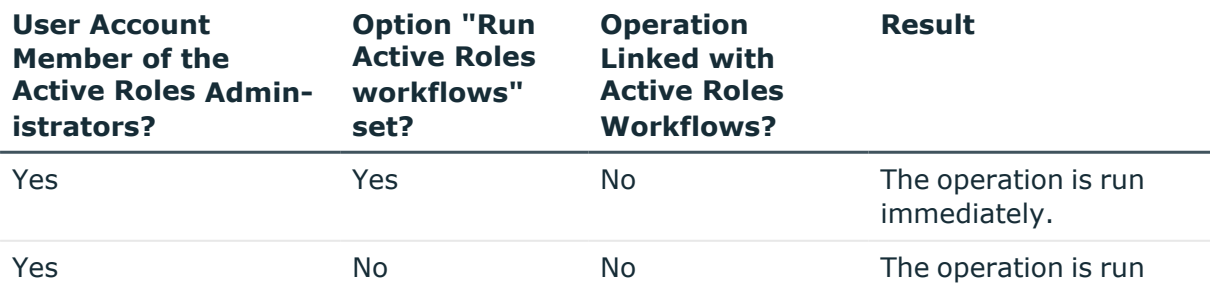

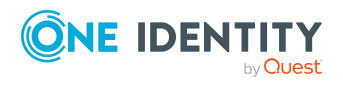

One Identity Manager 9.0 Administration Guide for One Identity Active Roles Integration

Interaction with Active Roles workflows

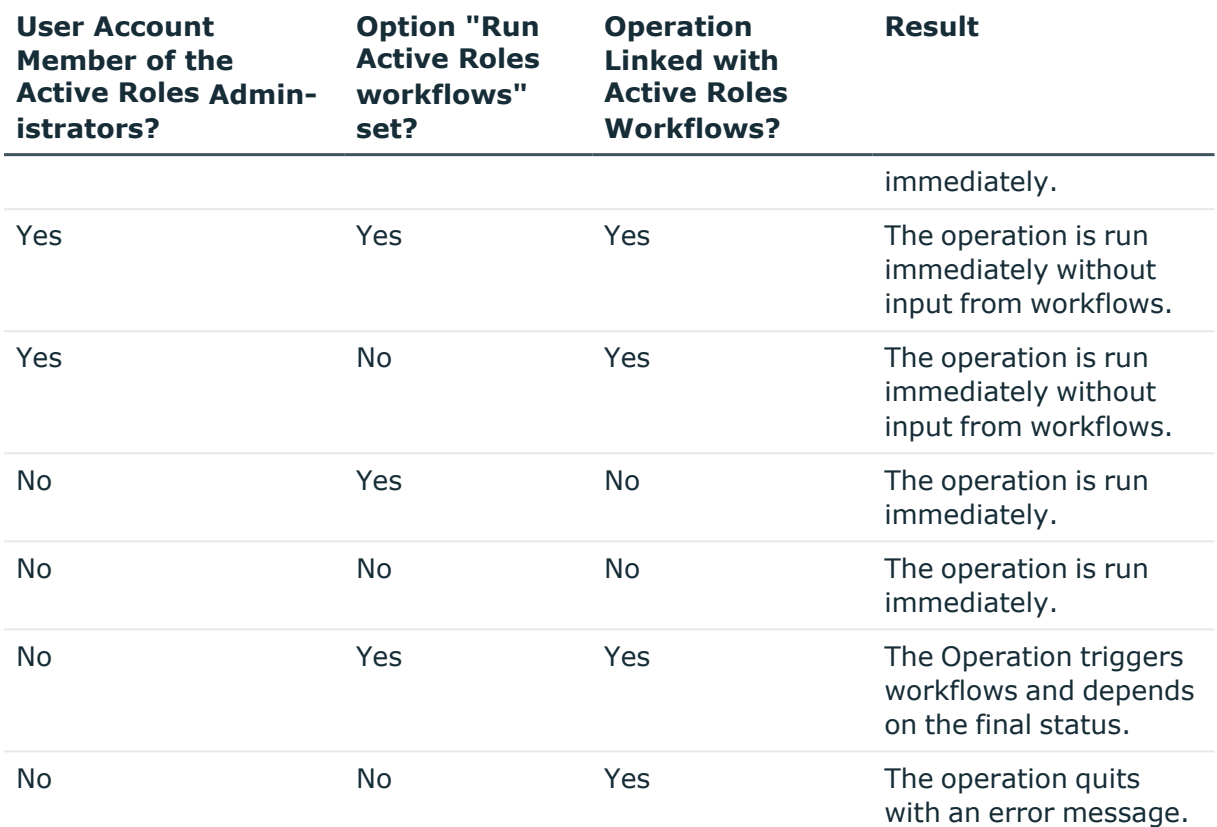

### **Related topics**

- [Extensions](#page-33-0) for applying Active Roles workflows on page 34
- [Operation](#page-34-0) ID and status on page 35
- $\cdot$  Additional virtual [properties](#page-35-0) in the schema on page 36
- Permissions required for [synchronizing](#page-9-0) with One Identity Active Roles on page 10

## <span id="page-33-0"></span>**Extensions for applying Active Roles workflows**

NOTE: One Identity Manager sets up the domains in the Synchronization Editor database.

### *To edit main data of an Active Directory domain*

- 1. In the Manager, select the **Active Directory > Domains** category.
- 2. Select the domain in the result list and run the **Change main data** task.

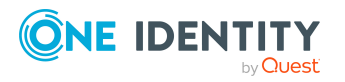

3. On the **Active Roles** tab, enter the following data for utilizing workflows.

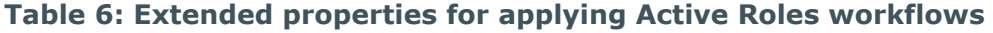

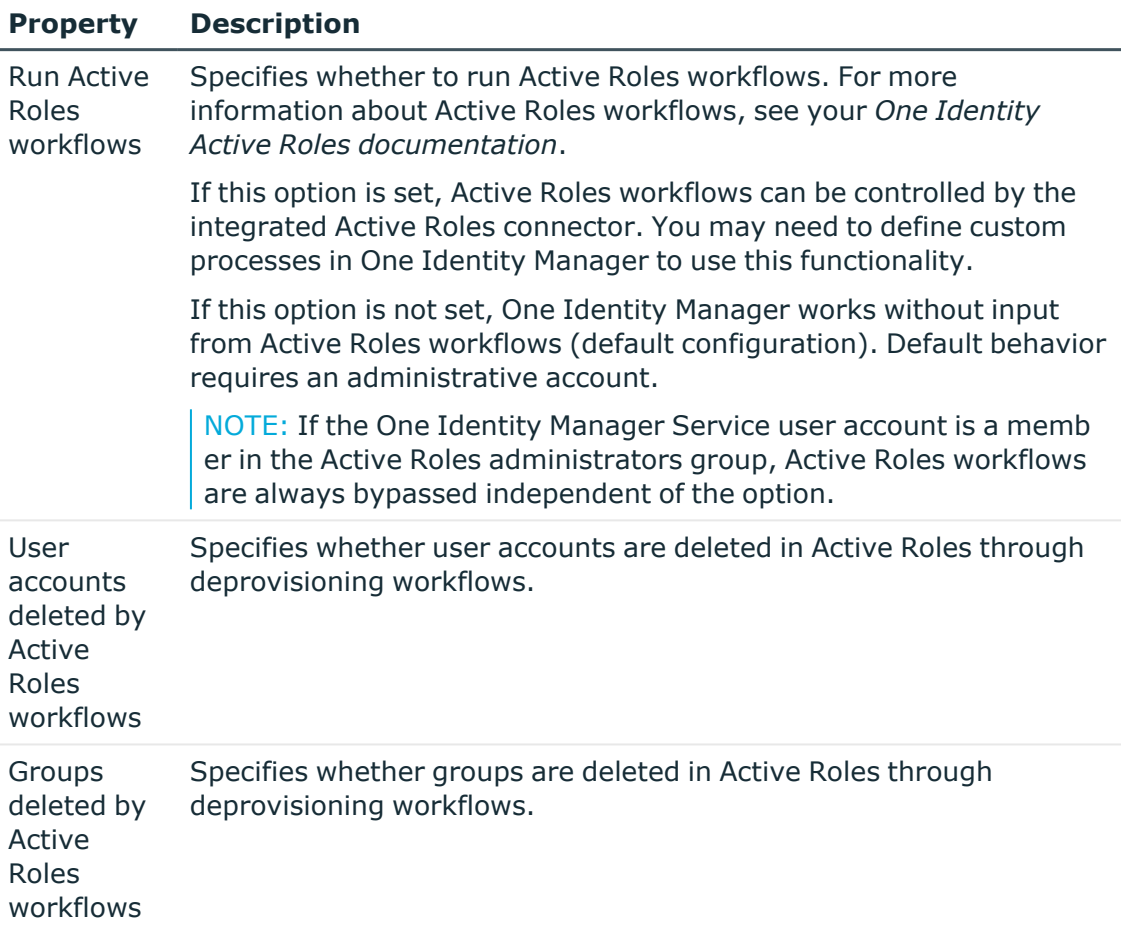

4. Save the changes.

### **Related topics**

- Permissions required for [synchronizing](#page-9-0) with One Identity Active Roles on page 10
- [Interaction](#page-32-0) with Active Roles workflows on page 33
- [Deprovisioning](#page-42-0) Active Directory user account and Active Directory groups on [page](#page-42-0) 43

## <span id="page-34-0"></span>**Operation ID and status**

The ID found by the Active Roles connector is returned in the LastOperationID output parameter of each change operation in Active Directory. The operation status passed from Active Roles is returned in the LastOperationStatus parameter. If no workflow is triggered

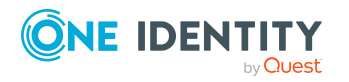

and the operation is successful, the status **Completed** is returned. If a workflow is triggered, then the status **Pending** is returned. You can use these task parameters in follow-up processes to wait for the workflows to be run.

## <span id="page-35-0"></span>**Additional virtual properties in the schema**

The Active Roles schema is provided with additional virtual properties for querying the current status of workflows.

NOTE:Virtual properties do not require any extension to the Active Directory schema. Active Roles behaves as though these properties really exist.

These virtual properties are defined as read-only and exist for all objects but are not mapped in the default project template. To use this functionality, you must adapt the custom mapping.

When the properties are read, the Active Roles connector runs an OperationSearchRequest call to Active Roles. To limit the impact on performance, the result of the queries is held for 30 seconds in cache.

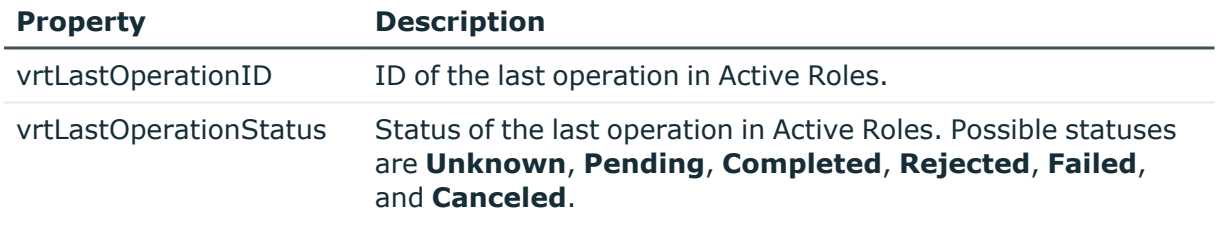

#### **Table 7: Virtual properties for the Active Roles connector**

For more information, see your *One Identity Active Roles documentation*.

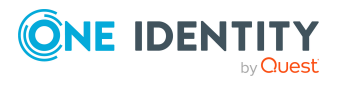

## <span id="page-36-0"></span>**Interaction with Active Roles policies**

When you are defining templates in One Identity Manager, you need to take the policies defined in Active Roles into account. Values generated in One Identity Manager are passed to the Active Roles connector without checking adherence to the Active Roles policies. If the values that are passed violate the Active Roles policies, the entire process fails. To prevent this, you need to customize the One Identity Manager templates for Active Roles.

For more information about Active Roles policies, see your *One Identity Active Roles documentation*.

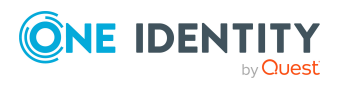

## <span id="page-37-0"></span>**Managing Active Directory objects**

You can set up organizational units in a hierarchical container structure in One Identity Manager. Organizational units (divisions or departments) are used to logically organize Active Directory objects like user accounts and groups, thus simplifying administration.

NOTE: In the following, you are provided with details about the special features of managing Active Directory objects using Active Roles. For more information about managing Active Directory with One Identity Manager, see the *One Identity Manager Administration Guide for Connecting to Active Directory*.

### **Detailed information about this topic**

- Adding Active Directory groups [automatically](#page-37-1) to the IT Shop on page 38
- [Requesting](#page-39-0) Active Directory groups through the Web Portal on page 40
- $\bullet$  Active Roles specific [extensions](#page-40-0) for Active Directory groups on page 41
- [Deprovisioning](#page-42-0) Active Directory user account and Active Directory groups on [page](#page-42-0) 43
- Restoring [deprovisioned](#page-45-0) Active Directory user accounts and Active Directory groups in the One Identity [Manager](#page-45-0) on page 46

## <span id="page-37-1"></span>**Adding Active Directory groups automatically to the IT Shop**

In the **One Identity Manager Active Directory Edition** there is direct support for transferring Active Roles Self-Service Manager functionality to the One Identity Manager IT Shop.

If you are using the **One Identity Manager Edition**, run the following steps before initial synchronization.

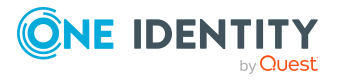

### *To add groups automatically to the IT Shop*

- 1. In the Designer, set the **QER | ITShop | AutoPublish | ADSGroup** configuration parameter.
- 2. In the Designer, set the **QER | ITShop | AutoPublish | ADSGroup | ExcludeList** configuration parameter and specify the Active Directory groups that are not to be added automatically to the IT Shop.

Example:

- .\*Administrator.\*|Exchange.\*|.\*Admins|.\*Operators|IIS\_IUSRS
- 3. In the Designer, set the **TargetSystem | ADS | ARS\_SSM** configuration parameter
- 4. (Optional) In the Designer, set the **QER | ITShop | AutoPublish | ADSGroup | AutoFillDisplayName** configuration parameter.

If the configuration parameter is set, a display name is be created for Active Directory groups if no display name exists yet. The display name of necessary to display the group in the Web Portal, for example. An Active Directory domain managed through Active Roles has its display name formatted only for groups that are published in Active Roles Self-Service Manager.

5. Compile the database.

The system entitlements are added automatically to the IT Shop from now on.

The following steps are run to add a group to the IT Shop.

1. A service item is determined for the system entitlement.

The service item is tested for each system entitlement and modified if required. The name of the service item corresponds to the name of the system entitlement.

- The service item is modified if the system entitlement has a service item.
- System entitlements without a service item are allocated a new service item.
- The service item is enabled or disabled depending on whether the system entitlement is published in Active Roles Self-Service Manager.
- 2. The service item is assigned to one of the default service categories.
- 3. An application role for product owners is determined and the service item is assigned.

Product owners can approve requests for membership in these system entitlements. By default, the account manager of a system entitlement is determined as the product owner.

NOTE: The application role for the product owner must be added under the **Request & Fulfillment | IT Shop | Product owner** application role.

- If the account manager of the system entitlement is already a member of an application role for product owners, this application role is assigned to the service item. Therefore, all members of this application role become product owners of the system entitlement.
- If the account manager of the system entitlement is not yet a member of an application role for product owners, a new application role is created. The name

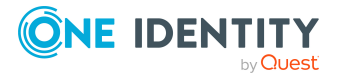

of the application role corresponds to the name of the account manager.

- If the account manager is a user account or a contact, the user account's employee or the contact's employee is added to the application role.
- If it is a group of account managers, the employees of all this group's user accounts are added to the application role.
- <sup>l</sup> If the system entitlement does not have an account manager, the **Request & Fulfillment | IT Shop | Product owner | Without owner in AD** default application role is used.
- 4. The system entitlement is labeled with the **IT Shop** option and assigned to the **Active Directory groups** IT Shop shelf in the **Identity & Access Lifecycle** shop.

Subsequently, the shop's customers can request memberships in system entitlement through the Web Portal.

NOTE: When a system entitlement is irrevocably deleted from the One Identity Manager database, the associated service item is also deleted.

### **Related topics**

- [Requesting](#page-39-0) Active Directory groups through the Web Portal on page 40
- <span id="page-39-0"></span>• Active Roles specific [extensions](#page-40-0) for Active Directory groups on page 41

## **Requesting Active Directory groups through the Web Portal**

NOTE: If you request group membership, **Approval of Active Directory group membership requests** in the default installation.

### *To request a new Active Directory group*

- <sup>l</sup> In the Web Portal, in the **Service catalog > Requests** menu, select the service category **Active Directory groups**.
- <sup>l</sup> Request the Active Directory group using the **New Active Directory distribution list** or the **New Active Directory security group** product.

The following steps are automatically run when you request a new Active Directory groups:

- An entry is created for the Active Directory group in One Identity Manager.
- <sup>l</sup> The Active Directory group is labeled with the **Group is published to Self-Service Manager** option.
- **The Active Directory group is labeled with the <b>IT Shop** option.
- The associated service item is created. A new application role is set up with the requester as member. The application role is entered as product owner in the service

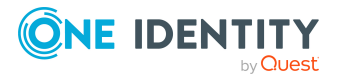

item.

Through this procedure, the Active Directory group requester has approval permissions for requesting memberships in this Active Directory group.

<sup>l</sup> The Active Directory group is assigned to the shelf **Active Directory groups** in the **Identity & Access Lifecycle** default shop.

Active Directory group membership can then be requested by customers of this shop through the Web Portal.

NOTE: If an Active Directory group is permanently deleted from the One Identity Manager database, the associated service item is also deleted.

### **Related topics**

- Adding Active Directory groups [automatically](#page-37-1) to the IT Shop on page 38
- Active Roles specific [extensions](#page-40-0) for Active Directory groups on page 41

## <span id="page-40-0"></span>**Active Roles specific extensions for Active Directory groups**

Additional Active Directory group main data is mapped for Active Roles. For more information about managing Active Directory groups in One Identity Manager, see the *One Identity Manager Administration Guide for Connecting to Active Directory*.

### *To display Active Roles group data ascertained from Active Directory*

- 1. In the Manager, select the **Active Directory > Groups** category.
- 2. Select the group in the result list.
- 3. Select the **Change main data** task.
- 4. Select the **Active Roles** tab.

The following properties are displayed:

### **Table 8: Active Roles specific properties of an Active Directory group**

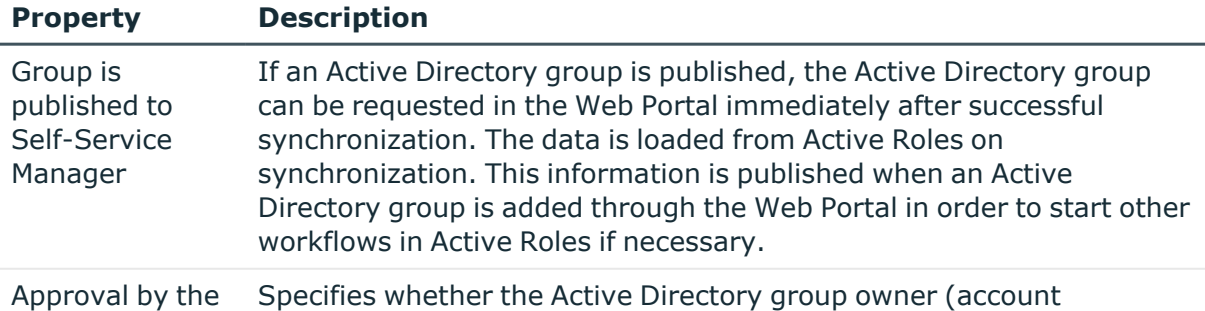

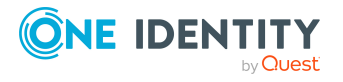

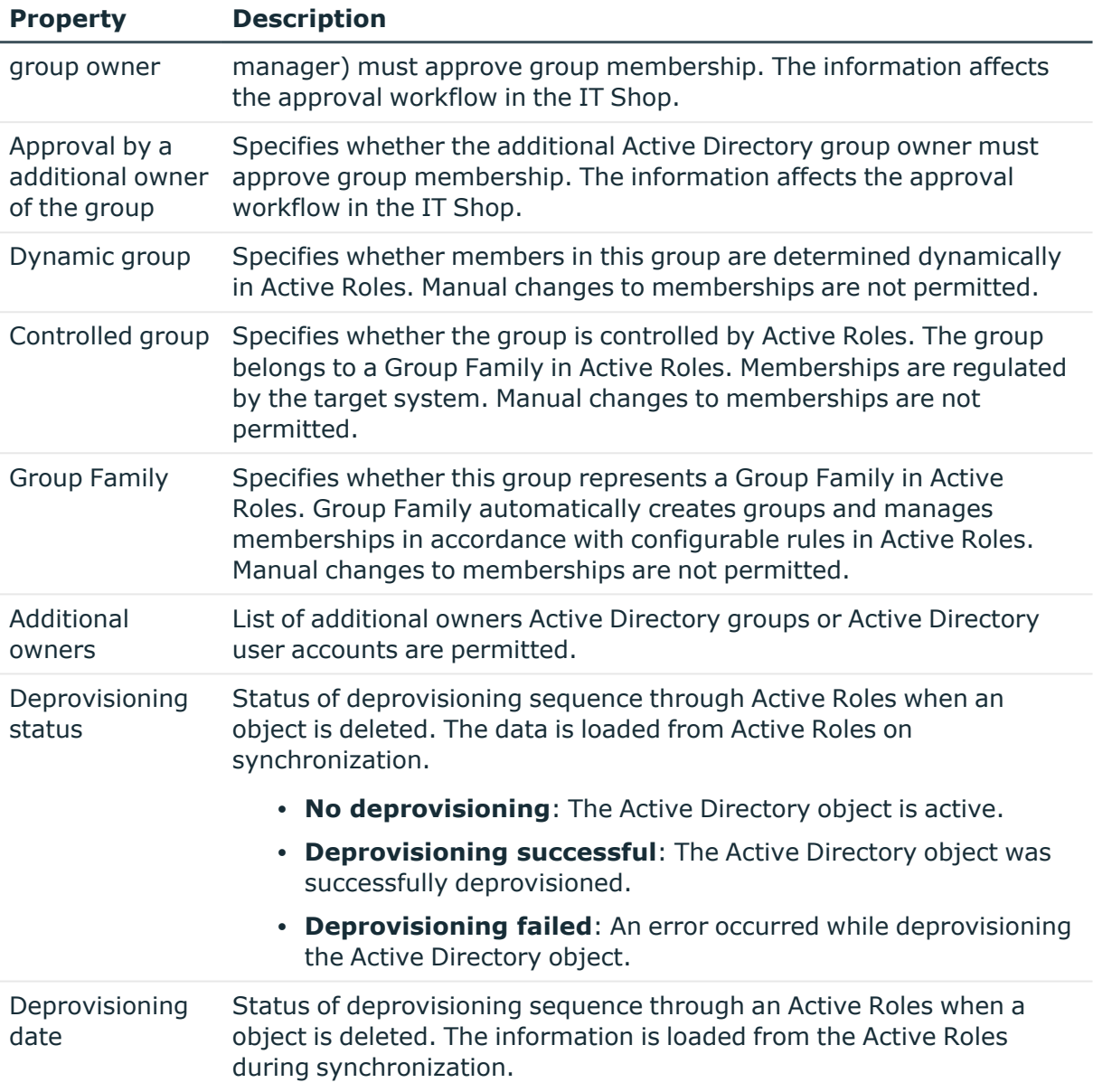

### **Related topics**

- Adding Active Directory groups [automatically](#page-37-1) to the IT Shop on page 38
- [Requesting](#page-39-0) Active Directory groups through the Web Portal on page 40
- Displaying information about [deprovisioning](#page-44-0) Active Directory user accounts and Active [Directory](#page-44-0) groups on page 45

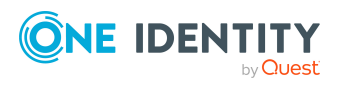

## <span id="page-42-0"></span>**Deprovisioning Active Directory user account and Active Directory groups**

One Identity Manager supports deprovisioning through Active Roles. Based on deprovisioning policies configured in Active Roles, an Active Directory object is modified such that it is temporarily or permanently disabled and possibly is not deleted until a certain time period has expired. For more information about Active Roles deprovisioning, see your *One Identity Active Roles documentation*.

NOTE: The deprovisioning policy configuration in Active Roles may conflict with the default One Identity Manager configuration. In this case, make any appropriate adjustments to templates or processes, for example.

The following procedures are implemented for deprovisioning Active Directory user accounts and Active Directory groups with One Identity Manager:

- Deprovisioning not deletion
- Ouick deprovisioning

### **Detailed information about this topic**

- [Deprovisioning](#page-42-1) not deletion on page 43
- Ouick [deprovisioning](#page-43-0) on page 44
- Displaying information about [deprovisioning](#page-44-0) Active Directory user accounts and Active [Directory](#page-44-0) groups on page 45
- Restoring [deprovisioned](#page-45-0) Active Directory user accounts and Active Directory groups in the One Identity [Manager](#page-45-0) on page 46
- [Interaction](#page-36-0) with Active Roles policies on page 37

## <span id="page-42-1"></span>**Deprovisioning not deletion**

### *To implement this method*

**.** In the Manager, on the Active Directory domain, set the User accounts **deleted by Active Roles workflows** and **Groups deleted by Active Roles workflows** options.

If an Active Directory user account or an Active Directory group is deleted in One Identity Manager, a deprovisioning process is generated in Active Roles instead of the default deletion process. This process queues the Active Directory object for deprovisioning in Active Roles, sets a deprovisioned status, and checks the deprovisioning sequence. Active Directory objects continue to be processed in One Identity Manager depending this.

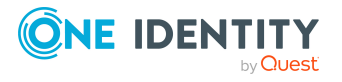

One Identity Manager 9.0 Administration Guide for One Identity Active Roles Integration

- If the Active Directory object was deleted immediately in Active Roles, the Active Directory object is also deleted in One Identity Manager.
- If the Active Directory object in Active Roles was renamed or moved to another Active Directory container, this is done in One Identity Manager as well.

The Active Directory object remains in the One Identity Manager database with the status **deleted**.

NOTE: Active Directory user accounts and Active Directory groups that have the **Protected from accidental deletion** option set cannot be moved or deleted.

### *To delete a user account*

- 1. In the Manager, select the **Active Directory > User accounts** category.
- 2. Select the user account in the result list.
- 3. Click  $\mathbf{\hat{x}}$  in the result list.
- 4. Confirm the security prompt with **Yes**.

### *To delete an Active Directory group*

- 1. In the Manager, select the **Active Directory > Groups** category.
- 2. Select the group in the result list.
- 3. Click  $\frac{1}{2}$  in the result list.
- 4. Confirm the security prompt with **Yes**.

### **Related topics**

- [Extensions](#page-33-0) for applying Active Roles workflows on page 34
- Ouick [deprovisioning](#page-43-0) on page 44
- Displaying information about [deprovisioning](#page-44-0) Active Directory user accounts and Active [Directory](#page-44-0) groups on page 45
- [Deprovisioning](#page-46-0) Active Directory user accounts and Active Directory groups on [page](#page-46-0) 47
- [Restoring](#page-47-0) deleted objects on page 48

## <span id="page-43-0"></span>**Quick deprovisioning**

You can apply this method if the Active Directory domain is not marked for deprovisioning. The **Deprovision** task is provided on these objects for the deprovisioning of individual Active Directory user accounts or Active Directory groups.

A deprovisioning process is generated in Active Roles. This process queues the Active Directory object for deprovisioning in Active Roles, sets a deprovisioned status, and checks the deprovisioning sequence. Active Directory objects continue to be processed in One Identity Manager depending this.

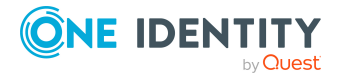

- If the Active Directory object was deleted immediately in Active Roles, the Active Directory object is also deleted in One Identity Manager.
- If the Active Directory object in Active Roles was renamed or moved to another Active Directory container, this is done in One Identity Manager as well.

The Active Directory object remains in the One Identity Manager database with the status **changed**. All the Active Directory object properties are loaded in the One Identity Manager database by the next synchronization and set to **published**.

NOTE: Active Directory user accounts and Active Directory groups that have the **Protected from accidental deletion** option set cannot be moved or deleted.

### *To deprovision an Active Directory user account*

- 1. In the Manager, select the **Active Directory > User accounts** category.
- 2. Select the user account in the result list.
- 3. Select the **Deprovision** task.
- 4. Confirm the security prompt with **Yes**.
- 5. Confirm with **OK**.

### *To deprovision an Active Directory group*

- 1. In the Manager, select the **Active Directory > Groups** category.
- 2. Select the group in the result list.
- 3. Select the **Deprovision** task.
- 4. Confirm the security prompt with **Yes**.
- 5. Confirm with **OK**.

### **Related topics**

- [Deprovisioning](#page-42-1) not deletion on page 43
- Displaying information about [deprovisioning](#page-44-0) Active Directory user accounts and Active [Directory](#page-44-0) groups on page 45
- [Deprovisioning](#page-46-0) Active Directory user accounts and Active Directory groups on [page](#page-46-0) 47

## <span id="page-44-0"></span>**Displaying information about deprovisioning Active Directory user accounts and Active Directory groups**

The following properties are displayed for deprovisioning Active Directory user accounts and Active Directory groups:

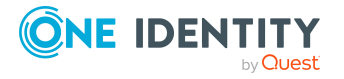

### **Table 9: Deprovisioning data**

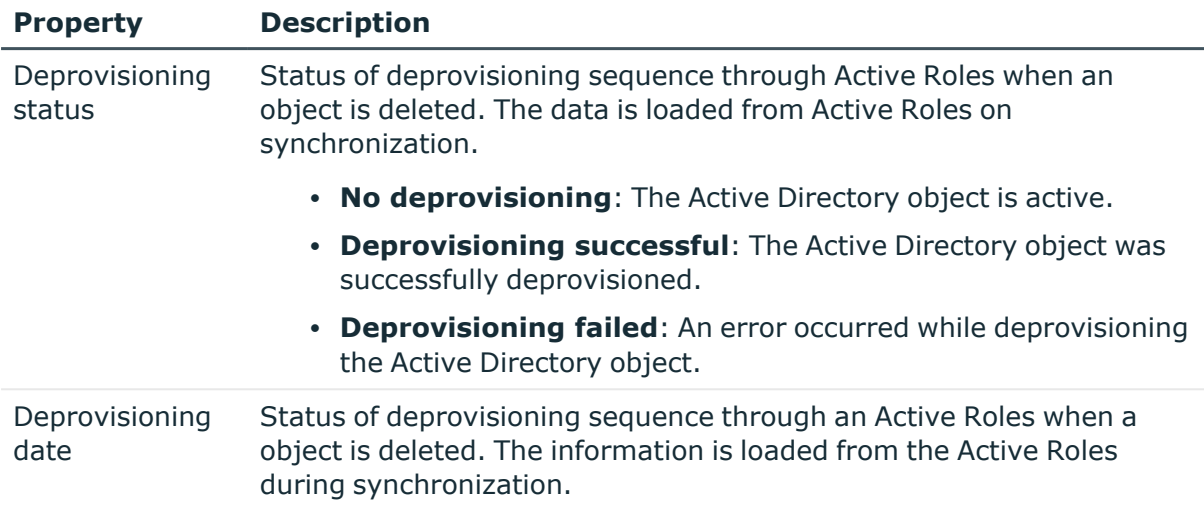

### *To display main data of deprovisioning an Active Directory user account*

- 1. In the Manager, select the **Active Directory > User accounts** category.
- 2. Select the user account in the result list.
- 3. Select the **Change main data** task.
- 4. Select the **Active Roles** tab.

### *To display main data of deprovisioning an Active Directory group*

- 1. In the Manager, select the **Active Directory > Groups** category.
- 2. Select the group in the result list.
- 3. Select the **Change main data** task.
- 4. Select the **Active Roles** tab.

### **Related topics**

• Active Roles specific [extensions](#page-40-0) for Active Directory groups on page 41

## <span id="page-45-0"></span>**Restoring deprovisioned Active Directory user accounts and Active Directory groups in the One Identity Manager**

You can restore deprovisioned Active Directory user account and Active Directory groups using One Identity Manager if required. The following methods are used to do this:

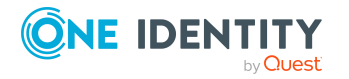

Managing Active Directory objects

- Undo deprovisioning
- Restoring deleted objects

Both methods initiate a process for deprovisioning Active Directory objects in Active Roles. The process finds the deprovisioning status, updates some of the Active Directory object properties, like the name and the Active Directory container and in the One Identity Manager database, and sets the Active Directory object status to **changed**. All the Active Directory object properties are loaded in the One Identity Manager database by the next synchronization and the status is changed to **published**.

### **Detailed information about this topic**

- [Deprovisioning](#page-46-0) Active Directory user accounts and Active Directory groups on [page](#page-46-0) 47
- [Restoring](#page-47-0) deleted objects
- [Deprovisioning](#page-42-0) Active Directory user account and Active Directory groups on [page](#page-42-0) 43

## <span id="page-46-0"></span>**Deprovisioning Active Directory user accounts and Active Directory groups**

Use this method to undo Active Directory user account and Active Directory group deprovisioning. You can use this method independent of the deprovisioning method implemented.

### *To undo Active Directory user account deprovisioning*

- 1. In the Manager, select the **Active Directory > User accounts > Deprovisioned accounts** category.
- 2. Select the user account in the result list.
- 3. Select the **Undo deprovisioning** task.
- 4. Confirm the security prompt with **Yes**.
- 5. Confirm with **OK**.

### *To undo Active Directory group deprovisioning*

- 1. In the Manager, select the **Active Directory > User accounts > Deprovisioned groups** category.
- 2. Select the group in the result list.
- 3. Select the **Undo deprovisioning** task.
- 4. Confirm the security prompt with **Yes**.
- 5. Confirm with **OK**.

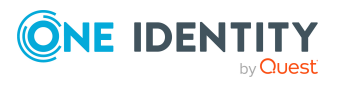

### **Related topics**

- [Restoring](#page-47-0) deleted objects on page 48
- [Deprovisioning](#page-42-0) Active Directory user account and Active Directory groups on [page](#page-42-0) 43

## <span id="page-47-0"></span>**Restoring deleted objects**

You can use this method as an alternative for Active Directory user accounts and Active Directory groups you have deprovisioned using the method **Deprovision not delete**. You find the deprovisioned Active Directory object, in this case, in the One Identity Manager database with status **Deleted**.

### *To restore a user account*

- 1. In the Manager, select the **Active Directory > User accounts** category.
- 2. Select the user account in the result list.
- 3. Click  $\frac{1}{2}$  in the result list.

### *To restore a group*

- 1. In the Manager, select the **Active Directory > Groups** category.
- 2. Select the group in the result list.
- 3. Click **Undo delete** in the result list toolbar.

### **Related topics**

- [Deprovisioning](#page-42-1) not deletion on page 43
- [Deprovisioning](#page-42-0) Active Directory user account and Active Directory groups on [page](#page-42-0) 43
- [Deprovisioning](#page-46-0) Active Directory user accounts and Active Directory groups on [page](#page-46-0) 47

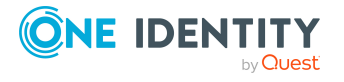

# **Appendix A**

# <span id="page-48-0"></span>**Appendix:Configuration parameters for managing an Active Directory environment**

The following configuration parameters are available in One Identity Manager after the Active Directory Module and the Active Roles Module have been installed.

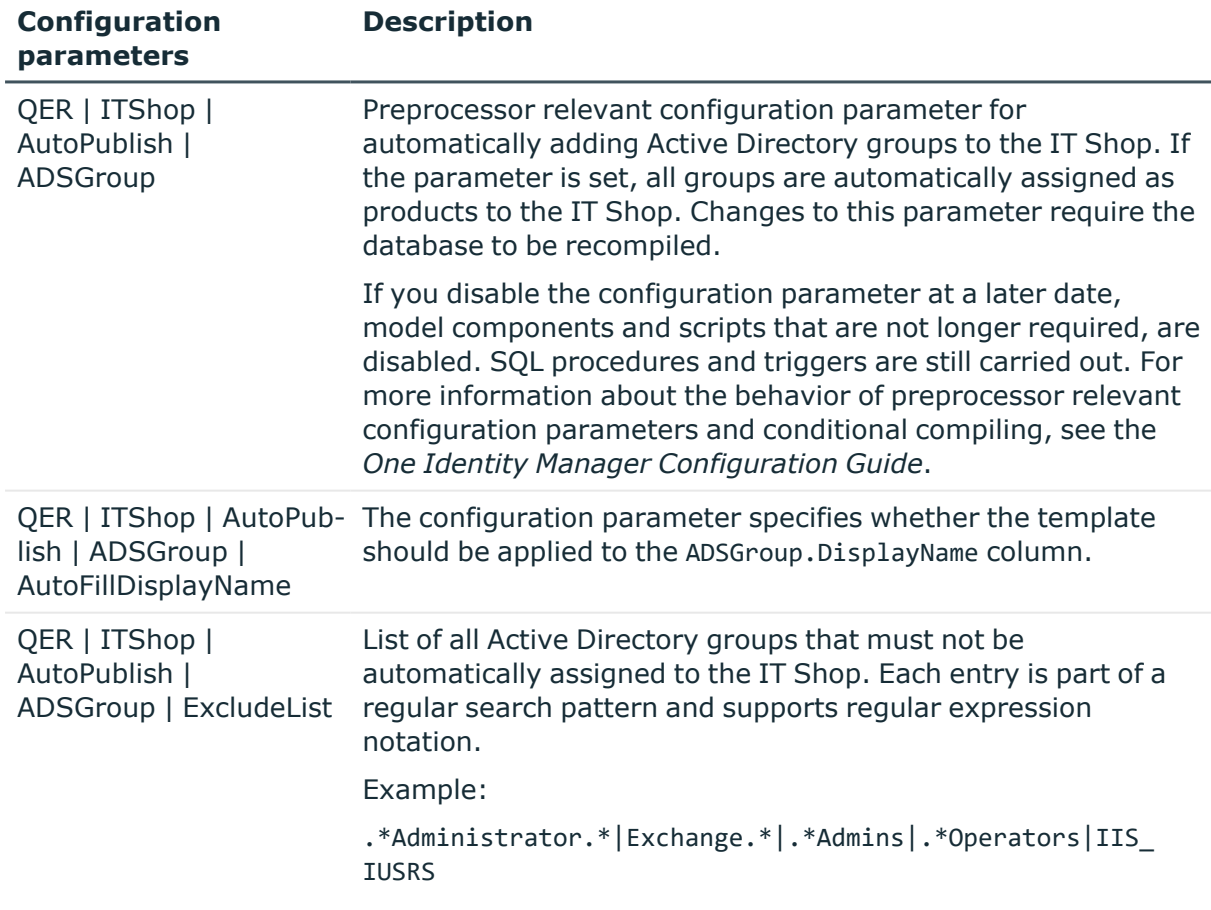

### **Table 10: Configuration parameters**

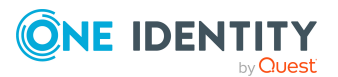

One Identity Manager 9.0 Administration Guide for One Identity Active Roles Integration

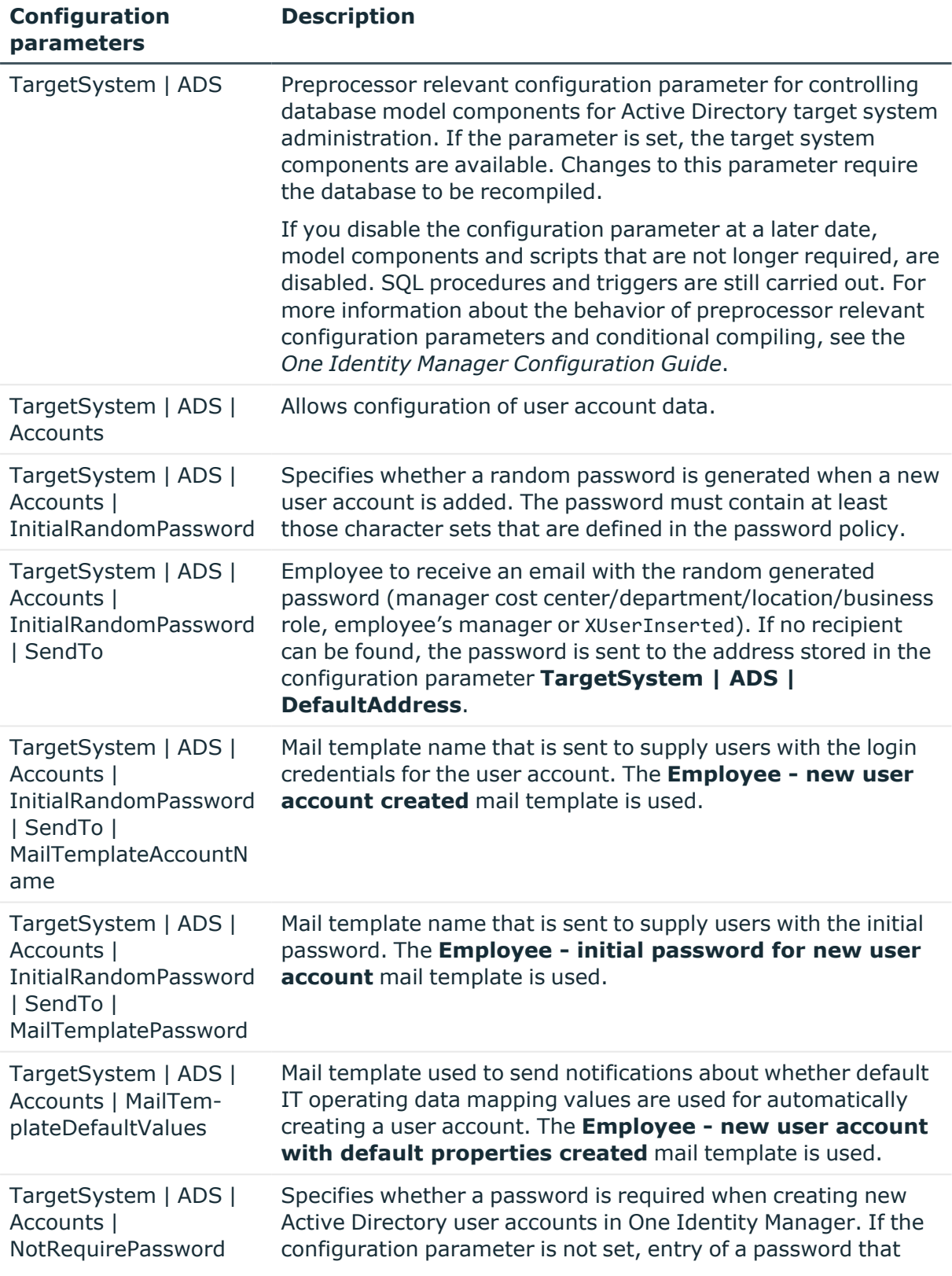

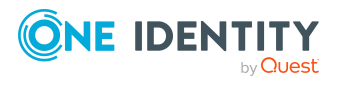

One Identity Manager 9.0 Administration Guide for One Identity Active Roles Integration

Appendix: Configuration parameters for managing an Active Directory environment

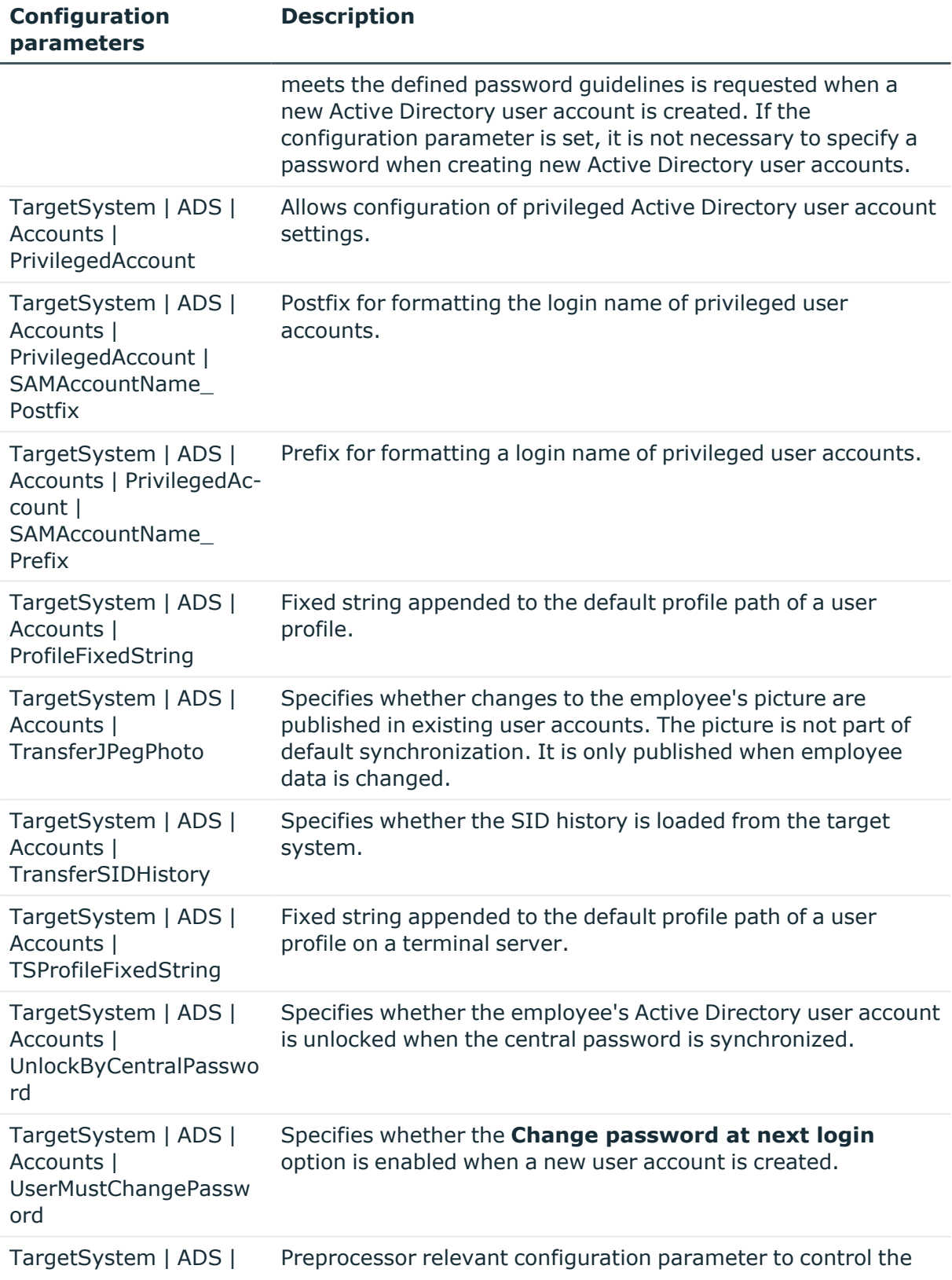

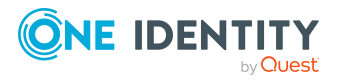

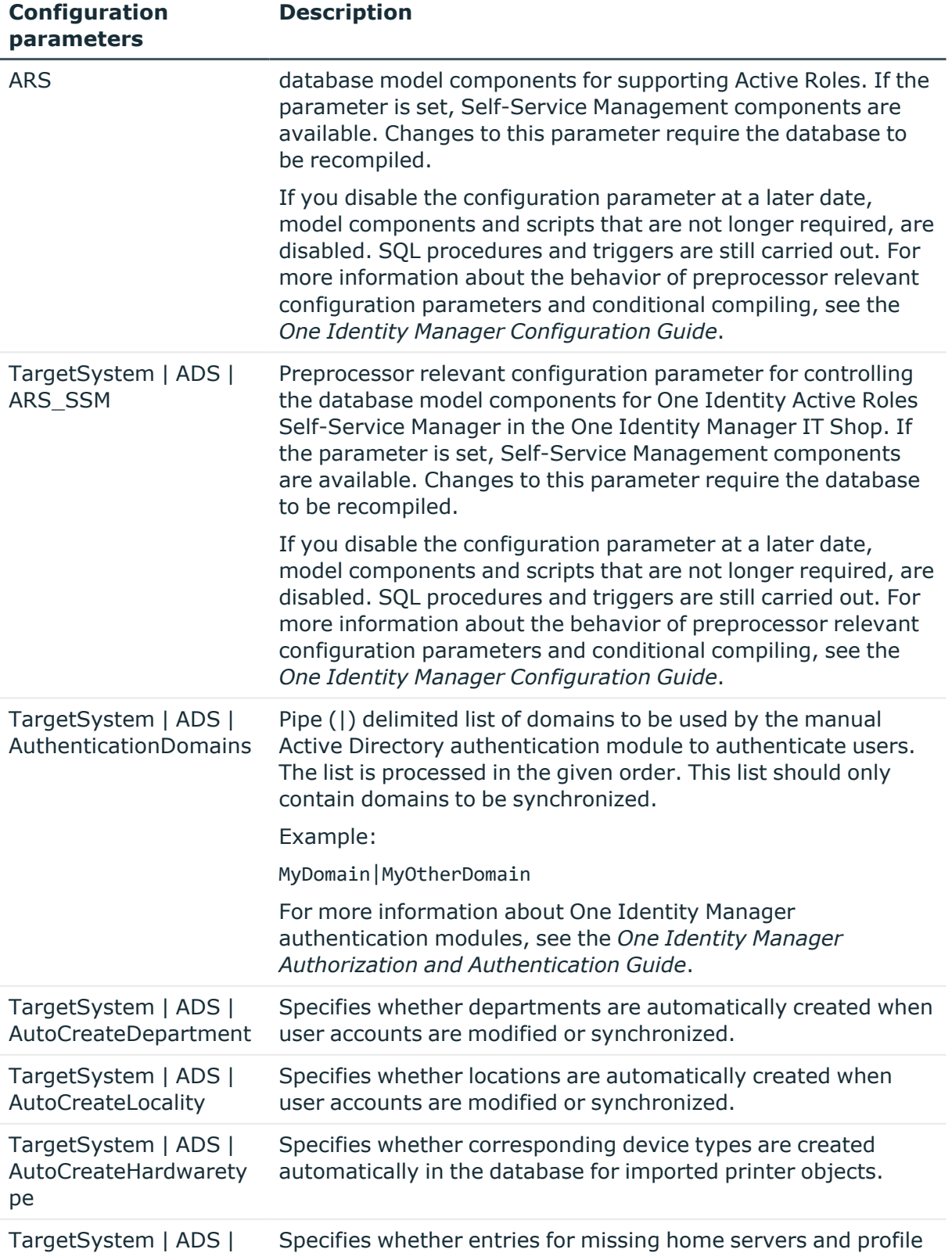

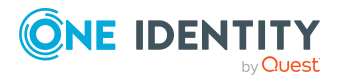

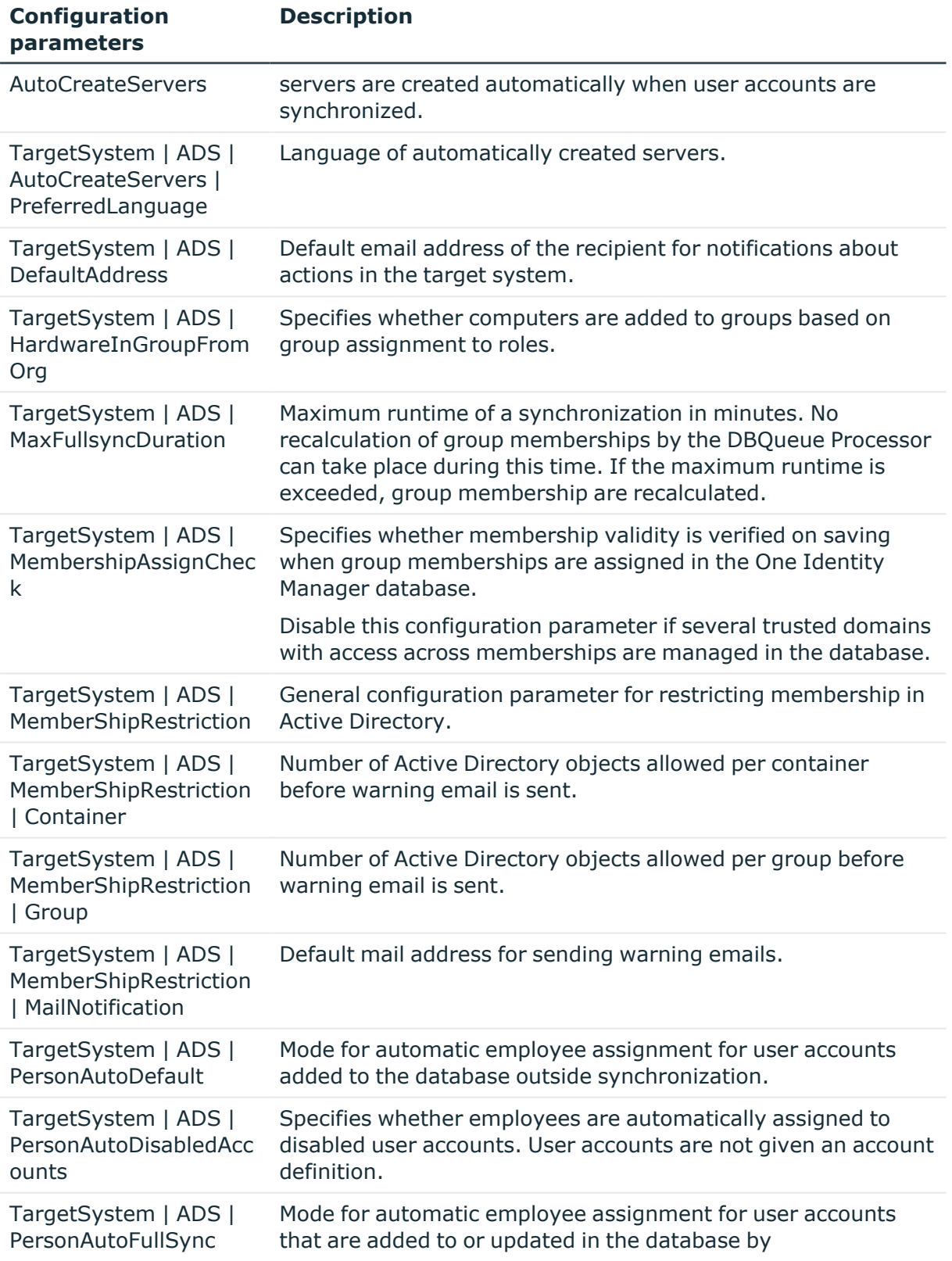

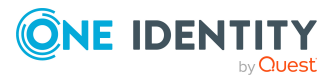

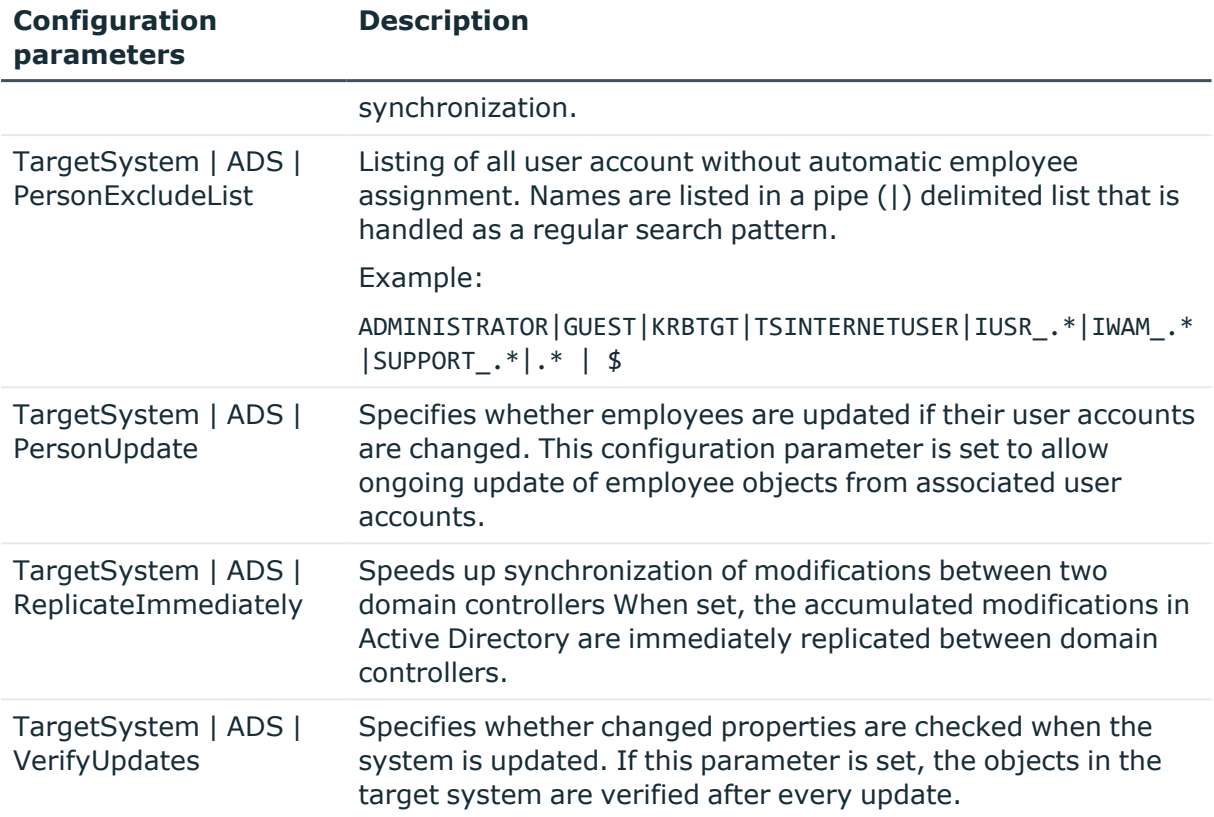

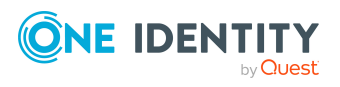

# <span id="page-54-0"></span>**Appendix:Default project template for One Identity Active Roles**

A default project template ensures that all required information is added in One Identity Manager. This includes mappings, workflows, and the synchronization base object. If you do not use a default project template you must declare the synchronization base object in One Identity Manager yourself.

Use a default project template for initially setting up the synchronization project. For custom implementations, you can extend the synchronization project with the Synchronization Editor.

The project template uses mappings for the following schema types.

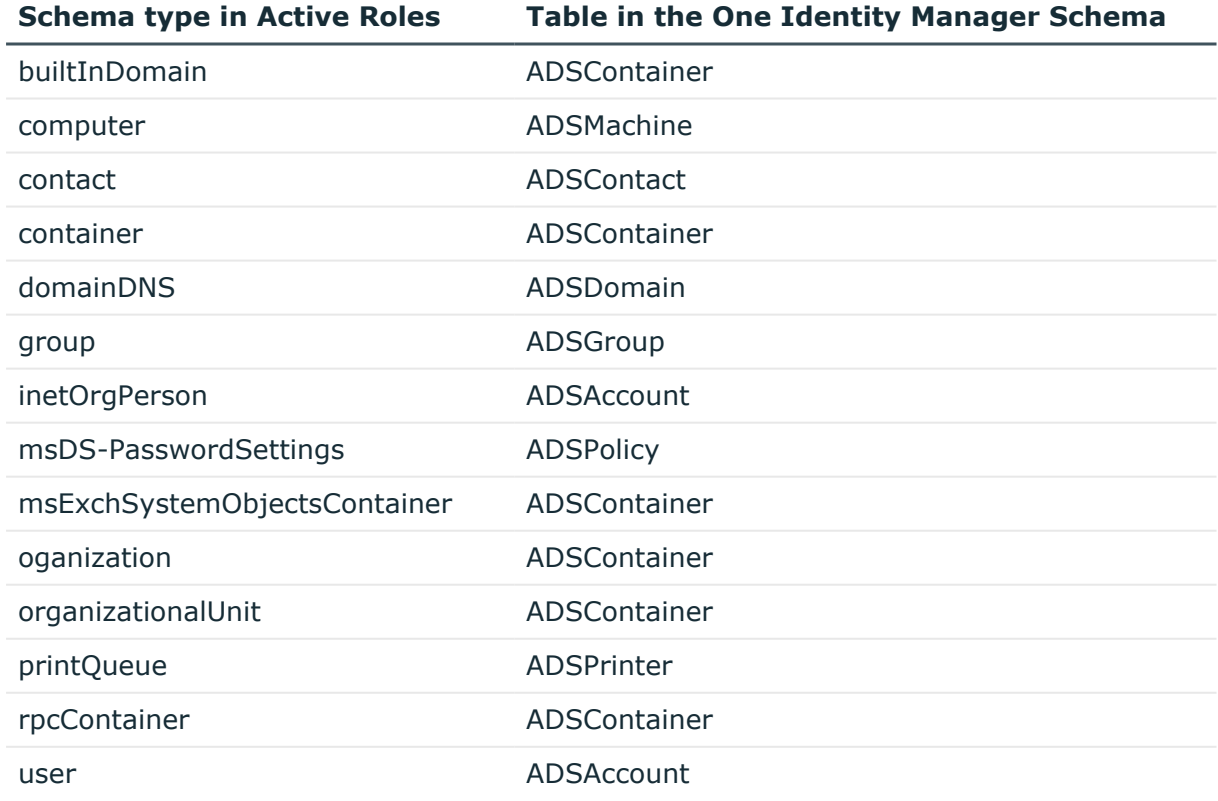

### **Table 11: Schema type mapping**

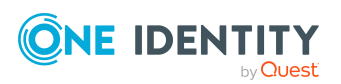

One Identity Manager 9.0 Administration Guide for One Identity Active Roles Integration

Appendix: Default project template for One Identity Active Roles

# **Appendix C**

# <span id="page-55-0"></span>**Appendix:Active Roles connector settings**

The following settings are configured for the system connection with the Active Roles connector.

**Table 12: Active Roles connector settings**

| <b>Setting</b>                                                     | <b>Meaning</b>                                                                                                    |
|--------------------------------------------------------------------|----------------------------------------------------------------------------------------------------|
| Domain                                                             | Full domain name.<br>Variable: CP_Rootdn                                                                                                    |
| User account                                                       | User for logging in to Active Roles<br>Variable: CP_User                                                                                                    |
| Password                                                           | The user account's password.<br>Variable: CP_Password                                                                                                    |
| DNS name or IP<br>address of the<br><b>Active Roles</b><br>server. | DNS name or IP address of the Active Roles server that connects<br>against the synchronization server.<br>Example:<br><name of="" servers="">.<fully domain="" name="" qualified=""><br/>Variable: CP_Server</fully></name>                                                                                                    |
| Reason for<br>workflows                                            | Reason that is entered when the workflows are running.<br>Variable: DefaultWorkflowReason                                                                                                    |
| <b>Run Active</b><br>Roles workflows                               | Specifies whether to run Active Roles workflows.<br>If the value is False, no Active Roles workflows are run. The user<br>account requires permissions as in Permissions required for<br>synchronizing with One Identity Active Roles on page 10.<br>If the value is <b>true</b> , the connector will attempt to run the Active Roles<br>workflows associated with the operation. This works only if the<br>connection account is not a member of the Active Roles administrators<br>group.<br>Default: False |
|                                                                    |                                                                                                    |

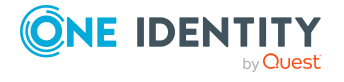

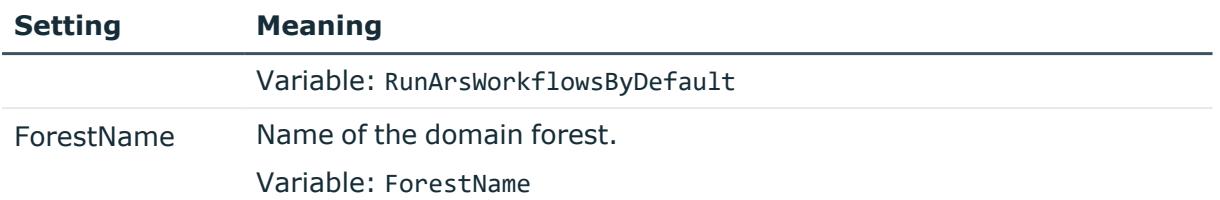

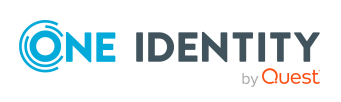

One Identity Manager 9.0 Administration Guide for One Identity Active Roles Integration <span id="page-57-0"></span>One Identity solutions eliminate the complexities and time-consuming processes often required to govern identities, manage privileged accounts and control access. Our solutions enhance business agility while addressing your IAM challenges with on-premises, cloud and hybrid environments.

## <span id="page-57-1"></span>**Contacting us**

For sales and other inquiries, such as licensing, support, and renewals, visit [https://www.oneidentity.com/company/contact-us.aspx.](https://www.oneidentity.com/company/contact-us.aspx)

## <span id="page-57-2"></span>**Technical support resources**

Technical support is available to One Identity customers with a valid maintenance contract and customers who have trial versions. You can access the Support Portal at [https://support.oneidentity.com/.](https://support.oneidentity.com/)

The Support Portal provides self-help tools you can use to solve problems quickly and independently, 24 hours a day, 365 days a year. The Support Portal enables you to:

- Submit and manage a Service Request
- View Knowledge Base articles
- Sign up for product notifications
- Download software and technical documentation
- View how-to videos at [www.YouTube.com/OneIdentity](http://www.youtube.com/OneIdentity)
- Engage in community discussions
- Chat with support engineers online
- View services to assist you with your product

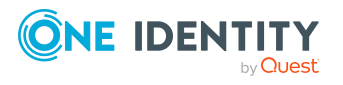

# **Index**

### <span id="page-58-0"></span>**A**

Active Directory domain deprovision user account [43](#page-42-0) group deprovisioning [43](#page-42-0) workflow [34](#page-33-0) Active Directory group add to IT Shop (automatic) [38](#page-37-1) approval by owner [41](#page-40-0) create [40](#page-39-0) delete [43-44](#page-42-1) deprovision [43-44](#page-42-0) deprovisioning date [41](#page-40-0), [45](#page-44-0) deprovisioning status [41,](#page-40-0) [45](#page-44-0) main data [41](#page-40-0) owner [41](#page-40-0) publish [41](#page-40-0) request [40](#page-39-0) restore [46-48](#page-45-0) revoke deprovisioning [46-48](#page-45-0) Active Directory user account delete [43-44](#page-42-1) deprovision [43-44](#page-42-0) deprovisioning date [45](#page-44-0) deprovisioning status [45](#page-44-0) restore [46-48](#page-45-0) revoke deprovisioning [46-48](#page-45-0) Active Roles architecture [5](#page-4-1) connector [5](#page-4-1) deprovision [43](#page-42-0) deprovisioning date [45](#page-44-0)

deprovisioning status [45](#page-44-0) policies [37](#page-36-0) schema [36](#page-35-0) synchronization server [11](#page-10-0) virtual properties [36](#page-35-0) workflow [33-36](#page-32-0)

### **C**

calculation schedule [23](#page-22-0) deactivate [24](#page-23-0) configuration parameter [49](#page-48-0)

### **D**

direction of synchronization direction target system [15](#page-14-0) in the Manager [15](#page-14-0)

### **J**

Job server load balancing [21](#page-20-0)

**L** load balancing [21](#page-20-0)

### **O**

object delete immediately [26](#page-25-0) outstanding [26](#page-25-0) publish [26](#page-25-0)

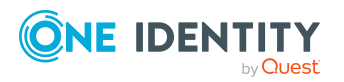

One Identity Manager 9.0 Administration Guide for One Identity Active Roles Integration

Index

offline mode [30](#page-29-1) outstanding object [26](#page-25-0)

### **P**

product owners [38](#page-37-1) project template [55](#page-54-0) provisioning accelerate [21](#page-20-0)

### **S**

single object synchronization accelerate [21](#page-20-0) synchronization [9](#page-8-0) authorizations [10](#page-9-0) calculation schedule [23](#page-22-0) configure [15](#page-14-0), [20](#page-19-0) connection parameter [15,](#page-14-0) [20](#page-19-1) prevent [24](#page-23-0) scope [20](#page-19-1) start [15,](#page-14-0) [23](#page-22-0) synchronization project create [15](#page-14-0) user account [10](#page-9-0) variable [20](#page-19-1) workflow [15](#page-14-0) synchronization configuration customize [20](#page-19-1) synchronization log [24](#page-23-1) synchronization project create [15](#page-14-0) deactivate [24](#page-23-0) project template [55](#page-54-0) synchronization server configure [11](#page-10-0)

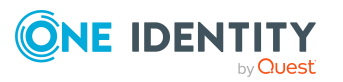

install [11](#page-10-0) Job server [11](#page-10-0) synchronization workflow create [15](#page-14-0)

### **T**

target system not available [30](#page-29-1) target system synchronization [26](#page-25-0)

**60**

Active Roles Integration

One Identity Manager 9.0 Administration Guide for One Identity